## **FMT**

## **Fluid Management Tool**

## **Gebrauchsanweisung**

Softwareversion: 4.2 Auflage: 5A-2020 Erscheinungsdatum: 2020-11 Art.-Nr.: F40016810

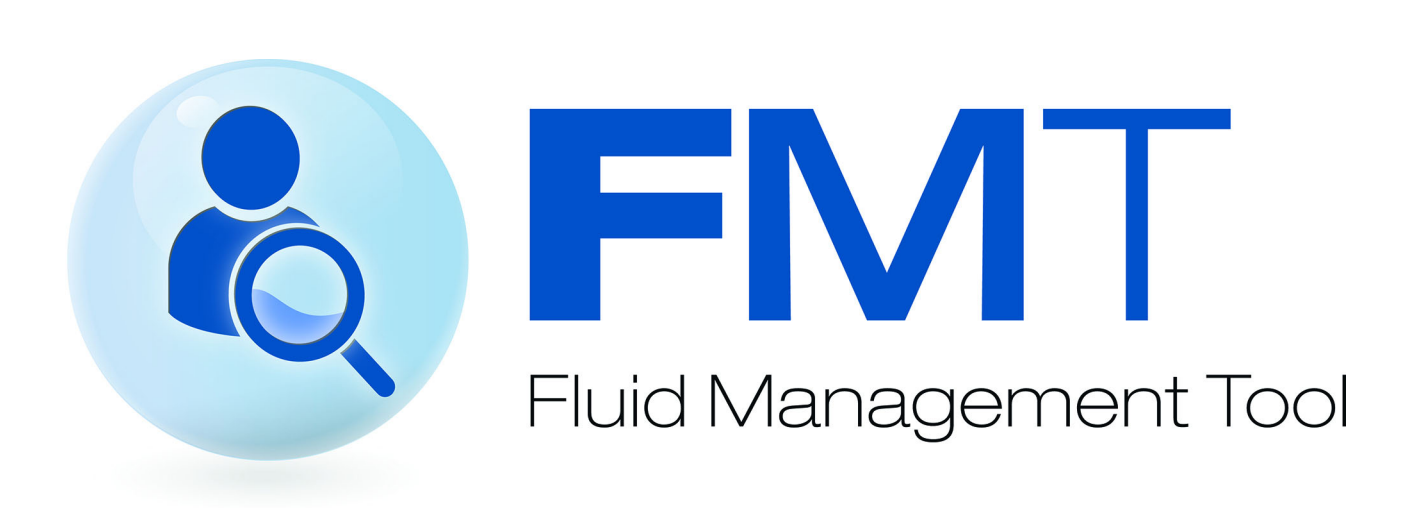

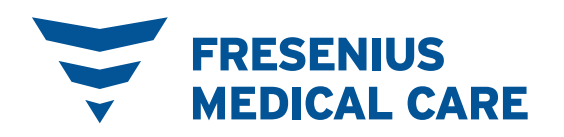

## **Inhaltsverzeichnis**

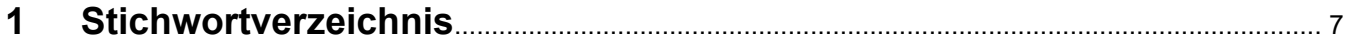

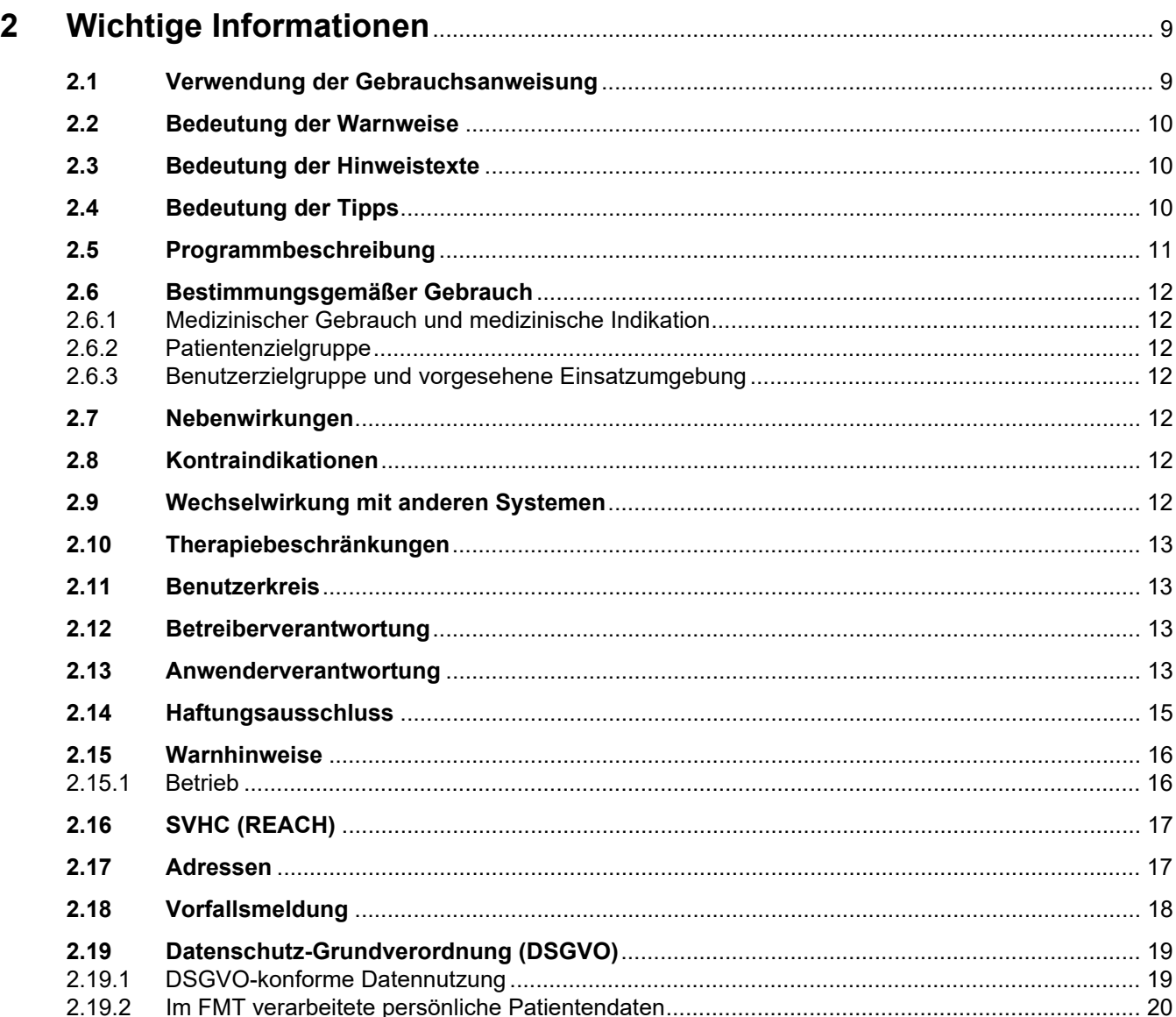

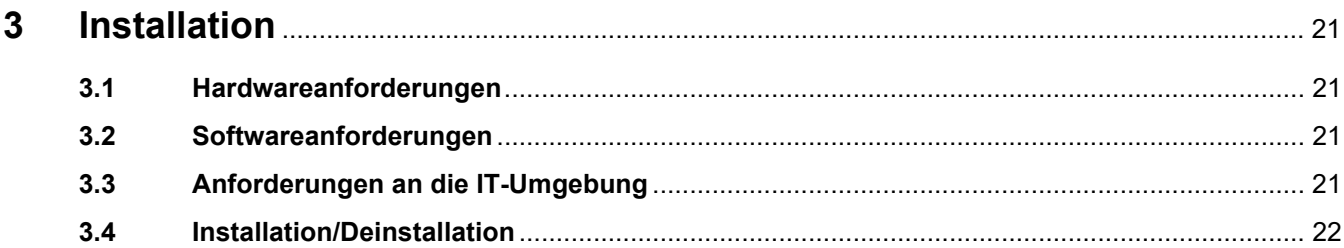

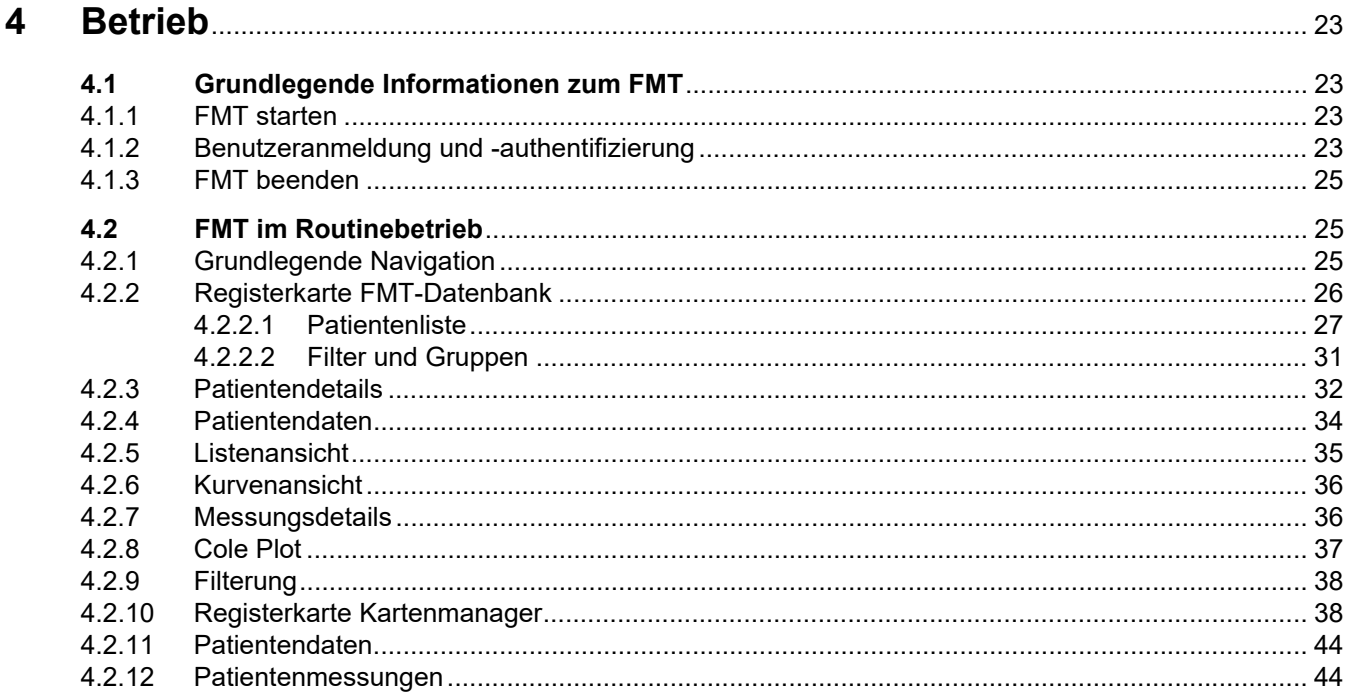

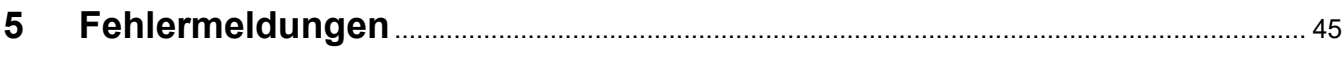

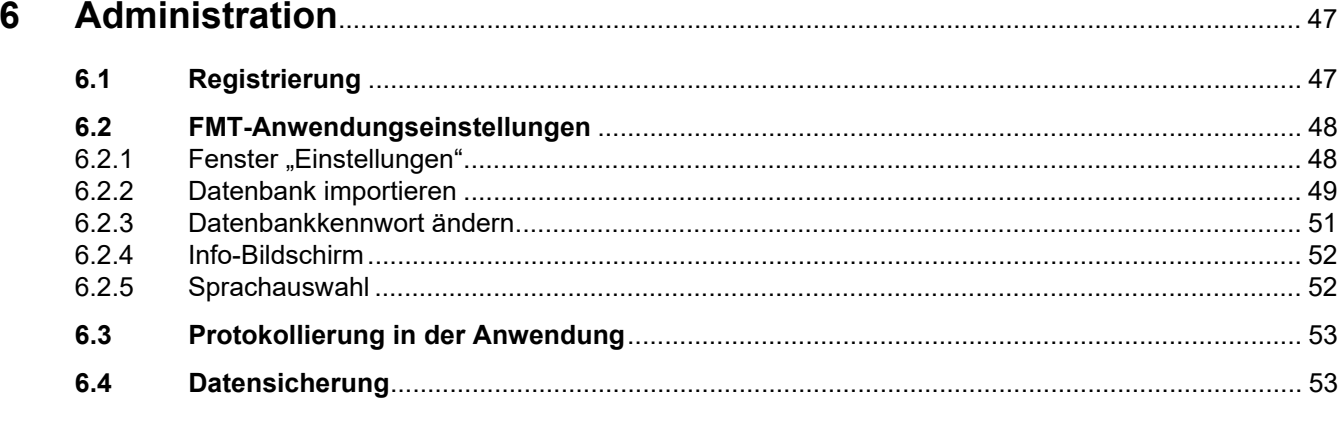

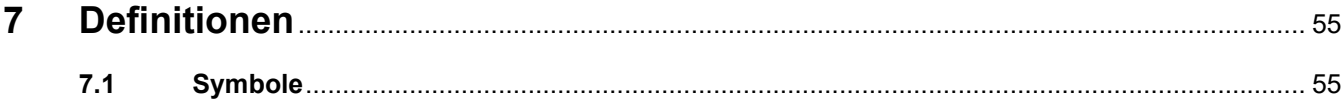

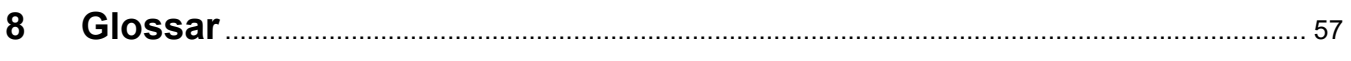

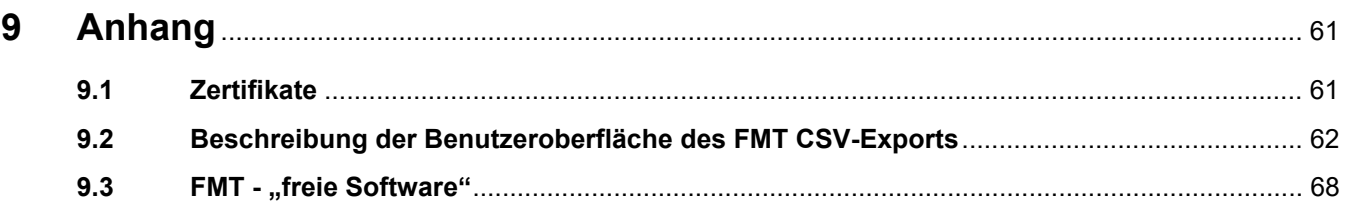

# <span id="page-6-0"></span>**1 Stichwortverzeichnis**

**V**

**W**

Verwendung der

Warnhinweise [16](#page-15-2)

Gebrauchsanweisung [9](#page-8-2) Verwendungszweck [12](#page-11-7)

Wichtige Informationen [9](#page-8-3)

### **A**

Administration [47](#page-46-2) Anhang [61](#page-60-2) Anwenderverantwortung [13](#page-12-4)

### **B**

Bedeutung der Hinweistexte [10](#page-9-3) Bedeutung der Tipps [10](#page-9-4) Bedeutung der Warnhinweise [10](#page-9-5) Benutzerkreis [13](#page-12-5) Betreiberverantwortung [13](#page-12-6) Betrieb [23](#page-22-4)

### **F**

Fehlermeldungen [45](#page-44-1) FMT im Routinebetrieb [25](#page-24-3)

### **G**

Glossar [55,](#page-54-2) [57](#page-56-1) Grundlegende Informationen zum FMT [23](#page-22-5)

### **H**

Haftungsausschluss [15](#page-14-1) Hardwareanforderungen [21](#page-20-4)

### **I**

Installation [22](#page-21-1)

### **K**

Konformitätserklärung [61](#page-60-3)

### **P**

Programmbeschreibung [11](#page-10-1)

### **S**

Softwareanforderungen [21](#page-20-5)

# <span id="page-8-3"></span><span id="page-8-0"></span>**2 Wichtige Informationen**

## <span id="page-8-2"></span><span id="page-8-1"></span>**2.1 Verwendung der Gebrauchsanweisung**

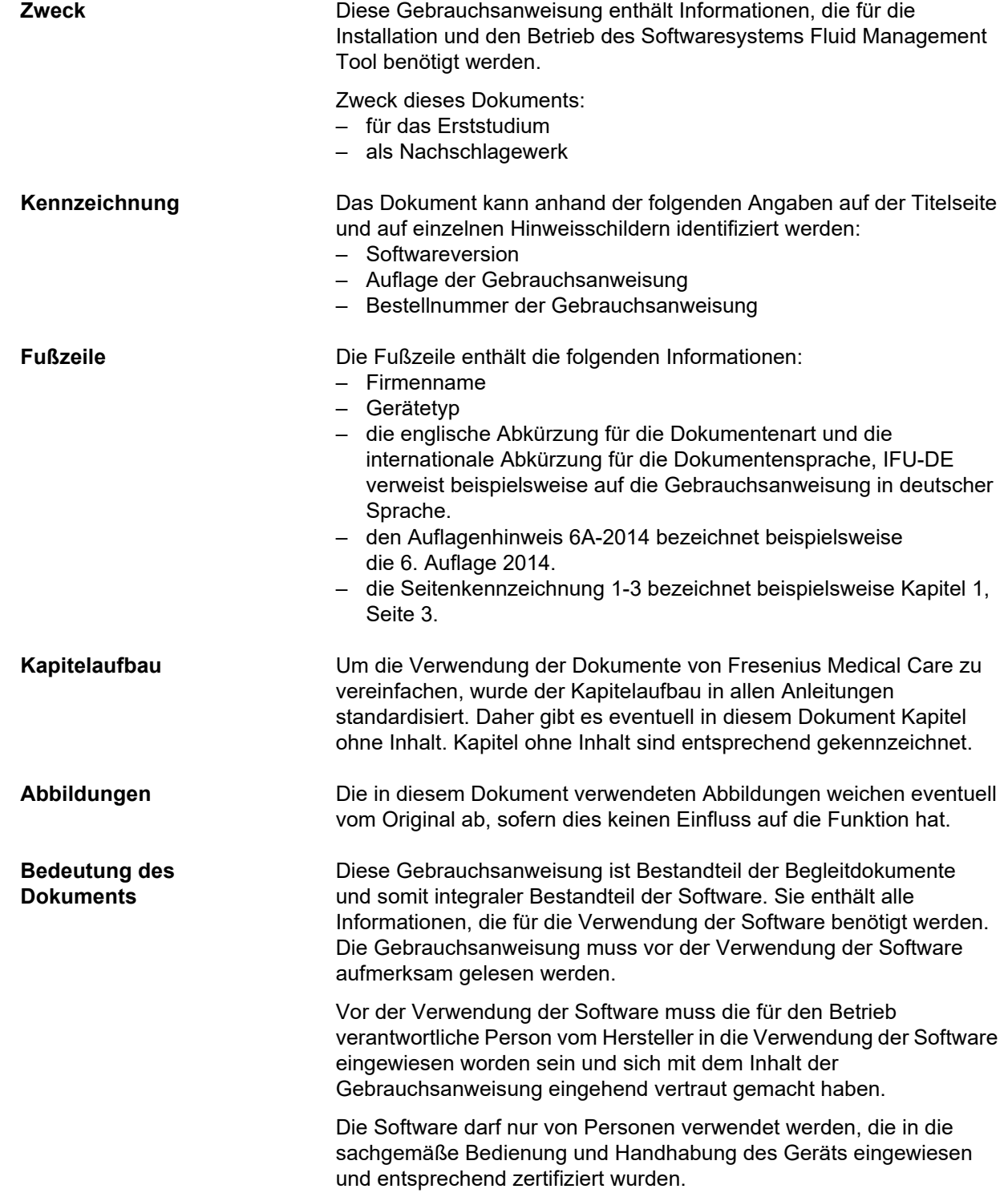

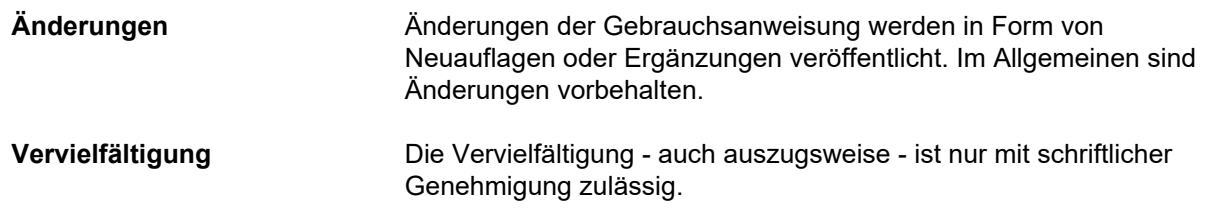

### <span id="page-9-5"></span><span id="page-9-0"></span>**2.2 Bedeutung der Warnweise**

Weisen den Benutzer darauf hin, dass eine Nichtbeachtung der Maßnahmen zur Gefährdungsabwehr schwere bis lebensgefährliche Verletzungen zur Folge haben kann.

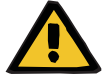

#### **Warnung**

#### **Art und Ursache der Gefährdung**

Mögliche Folgen der Gefährdung

≥ Maßnahmen zur Abwehr der Gefährdung

Die Warnhinweise können in folgenden Fällen von obigem Beispiel abweichen:

- Eine Warnung bezieht sich auf mehrere Gefährdungen.
- Einer Warnung können keine spezifischen Gefährdungen zugeordnet werden.

### <span id="page-9-3"></span><span id="page-9-1"></span>**2.3 Bedeutung der Hinweistexte**

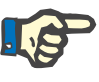

#### **Hinweis**

Weist den Benutzer darauf hin, dass eine Nichtbeachtung dieser Informationen zu folgenden Resultaten führen kann:

- Beschädigung des Geräts
- Die benötigten Funktionen werden eventuell nicht ausgeführt oder nicht korrekt ausgeführt.

### <span id="page-9-4"></span><span id="page-9-2"></span>**2.4 Bedeutung der Tipps**

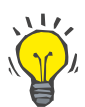

#### **Tipp**

Informationen mit nützlichen Tipps für die einfache Handhabung.

### <span id="page-10-1"></span><span id="page-10-0"></span>**2.5 Programmbeschreibung**

Das Fluid Management Tool (FMT) ist eine Software, die in Verbindung mit dem Body Composition Monitor (BCM) verwendet wird.

Das FMT dient als Tool für:

- die Darstellung gespeicherter patientenrelevanter BCM-Messungsdaten (Messergebnisse) in tabellarischer und grafischer Form, um den Benutzer bei den Aktivitäten des Flüssigkeitsmanagements zu unterstützen (Unterstützungsfunktionen).
- die Verwaltung und Dokumentation (Erstellen, Speichern, Ändern, Gruppieren, Löschen) einer beliebigen Anzahl an Patienten und der Patientendaten, die für die Verwendung des BCM und für Aktivitäten des Flüssigkeitsmanagements benötigt werden.
- die patientenrelevante Speicherung der ausgelesenen Messergebnisse in einer Datenbank.
- die Dokumentation der gespeicherten Daten (Patienteninformationen und Messergebnisse) in gedruckter Form und als elektronischer Export.

#### **CE-Kennzeichnung**

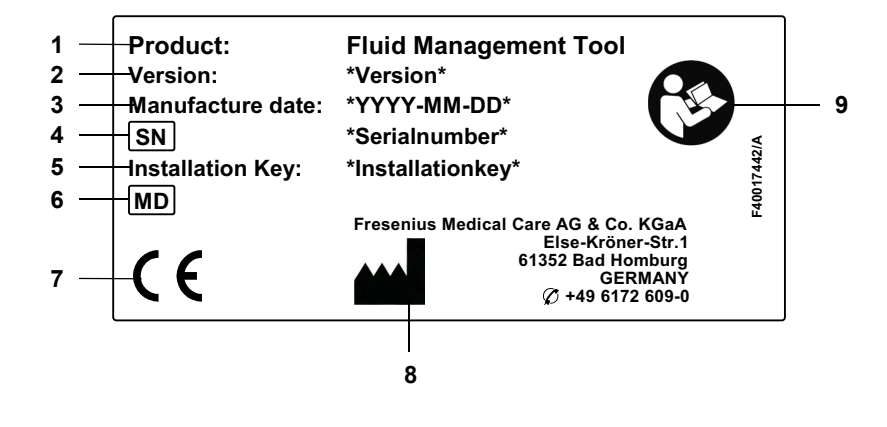

- **1** Produkt
- **2** Version
- **3** Herstellungsdatum (Build-Datum des Softwareprodukts)
- **4** Seriennummer
- **5** Installationsschlüssel
- **6** Medizinprodukt
- **7** CE-Kennzeichnung gemäß MPG 93/42/EWG (Medizinproduktegesetz)
- **8** Kontaktinformationen des Herstellers
- **9** Gebrauchsanweisung befolgen

### <span id="page-11-7"></span><span id="page-11-0"></span>**2.6 Bestimmungsgemäßer Gebrauch**

#### <span id="page-11-1"></span>**2.6.1 Medizinischer Gebrauch und medizinische Indikation**

- Überwachung des Hydrationszustands des Patienten
- Überwachung des Ernährungszustands des Patienten
- Schätzung des Harnstoffverteilungsvolumens V des Patienten (z. B. zur Berechnung von V in Kt/V bei der Nierenersatztherapie)

#### <span id="page-11-2"></span>**2.6.2 Patientenzielgruppe**

Patienten, die mit dem Body Composition Monitor (BCM) überwacht werden.

#### <span id="page-11-3"></span>**2.6.3 Benutzerzielgruppe und vorgesehene Einsatzumgebung**

- Das FMT wird von medizinischen Fachkräften (Pflegepersonal, Mediziner, Ärzte) verwendet, die über eine entsprechende Ausbildung, Kenntnis und Erfahrung verfügen.
- Das FMT ist nicht für die Verwendung durch Patienten vorgesehen.
- Das FMT wurde für den Einsatz in Dialysezentren, im klinischen Umfeld sowie in Arztpraxen entwickelt.

### <span id="page-11-4"></span>**2.7 Nebenwirkungen**

Keine

### <span id="page-11-5"></span>**2.8 Kontraindikationen**

Keine

### <span id="page-11-6"></span>**2.9 Wechselwirkung mit anderen Systemen**

Das Fluid Management Tool (FMT) ist eine Software, die in Verbindung mit dem Body Composition Monitor (BCM) verwendet wird.

### <span id="page-12-0"></span>**2.10 Therapiebeschränkungen**

<span id="page-12-5"></span>Die vom FMT gelieferten Daten dürfen ausschließlich ergänzend zu den Ergebnissen anderer spezieller Untersuchungen des Patienten herangezogen werden.

### <span id="page-12-1"></span>**2.11 Benutzerkreis**

Der Benutzerkreis für die Software ist unter dem Verwendungszweck definiert [\(siehe Kapitel 2.6 auf Seite 12\).](#page-11-0) Beim Betrieb der Software die Warnhinweise beachten [\(siehe Kapitel 2.15 auf Seite 16\)](#page-15-0).

Erweiterungen oder Umrüstungen dürfen ausschließlich vom Hersteller oder von Personen, die vom Hersteller autorisiert wurden, vorgenommen werden.

### <span id="page-12-6"></span><span id="page-12-2"></span>**2.12 Betreiberverantwortung**

Der Betreiber ist für die folgenden Aspekte verantwortlich:

- Die Befolgung nationaler oder lokaler Vorschriften zu Installation, Betrieb und Verwendung muss gewährleistet sein.
- Die Software muss einen einwandfreien und sicheren Zustand aufweisen.
- Die Gebrauchsanweisung muss jederzeit verfügbar sein.

### <span id="page-12-4"></span><span id="page-12-3"></span>**2.13 Anwenderverantwortung**

Die folgenden Hinweise sind bei der Eingabe von Parametern zu beachten:

- Die eingegebenen Parameter müssen vom Anwender verifiziert werden, d. h. der Anwender muss kontrollieren, ob die eingegebenen Werte korrekt sind.
- Wenn die Kontrolle eine Abweichung zwischen den erforderlichen Parametern und den am System oder in der Software angezeigten Parametern ergibt, muss die Einstellung vor Aktivierung der Funktion korrigiert werden.
- Die angezeigten Istwerte müssen mit den angegebenen Sollwerten verglichen werden.

Benutzer mit FMT-Administratorrechten sind zusätzlich für folgende Aufgaben zur Wahrung der IT-Sicherheit und des Datenschutzes verantwortlich:

- Sicherstellen, dass bei der Erstinbetriebnahme die richtige Aufbewahrungsdauer eingestellt wird.
- Anpassen der Einstellungen gemäß den örtlichen Anforderungen (Einrichtung der Rollen, Anmeldesperre, Abmeldung bei Inaktivität, Einschränkung des Rechts zum Löschen von Daten).
- Sichern und Wiederherstellen der Datenbanken. Dabei ist insbesondere darauf zu achten, dass der Sicherungsprozess DSGVO-konform ist.
- Benutzer mit Administratorrechten können bei Bedarf das Ausblenden von Patienten aufheben.
- Benutzer mit Administratorrechten können alle inaktiven Patienten in der Gruppe "Inaktive Patienten" sehen. Bei diesen Patienten wurden länger als die konfigurierte Aufbewahrungsdauer keine Messungen durchgeführt. Inaktive Patienten verbleiben in der **Gruppe "Alle Patienten"**, bis sie aus der Datenbank gelöscht werden.

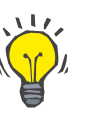

#### **Tipp**

Benutzer mit Administratorrechten werden dazu angehalten, als inaktiv gekennzeichnete Patienten zu löschen (DSGVO-konforme Datenverarbeitung).

Ein Systemadministrator ist für folgende Aufgaben erforderlich und verantwortlich:

- Installation und Deinstallation des FMT.
- Sicherstellen, dass Sicherheitsupdates für das Betriebssystem und den Virenscanner installiert werden.
- Sicherstellen, dass die Ortszeit und Zeitzone des Systems automatisch synchronisiert werden.
- Löschen aller persönlichen Daten bei der Außerbetriebnahme.
- Erstellen und Löschen neuer Benutzer und Benutzergruppen.
- Sichere Einrichtung des Active Directory.
- Entfernen von Benutzern aus Benutzergruppen und erneutes Zuweisen von Benutzern zu Benutzergruppen.

Reguläre FMT-Benutzer: Keine besonderen Verantwortlichkeiten.

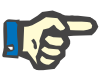

#### **Hinweis**

Mitglieder der FMT-Benutzergruppe dürfen über keine Systemadministratorrechte verfügen. Dies ist für die Wirksamkeit bestimmter Sicherheitsmaßnahmen von wesentlicher Bedeutung. Selbst Mitglieder der FMT-Admin.-Gruppe benötigen keine Systemadministratorrechte.

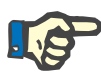

#### **Hinweis**

Wenn Kennwörter verloren gehen oder gestohlen werden oder wenn ein diesbezüglicher Verdacht besteht, müssen die betroffenen Kennwörter sofort geändert werden. Dies betrifft sowohl Anmelde- als auch Datenbankkennwörter. Wenn die Kennwörter bestehender Sicherungen betroffen sind, wird empfohlen, neue Sicherungen mit neuen Kennwörtern zu erstellen und anschließend, wenn möglich, die alten Sicherungen zu löschen oder zumindest den Zugriff auf sie einzuschränken.

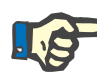

#### **Hinweis**

Die in Kapitel 5 aufgeführten Fehlermeldungen des FMT können auf einen Vorfall im Zusammenhang mit der IT-Sicherheit hinweisen. Ihre Ursache sollte daher ermittelt werden.

### <span id="page-14-1"></span><span id="page-14-0"></span>**2.14 Haftungsausschluss**

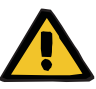

#### **Warnung**

Die Software wurde für die in der Gebrauchsanweisung beschriebenen Funktionen entwickelt.

Wenn die Software installiert, betrieben und verwendet wird, sind die entsprechenden gesetzlichen Vorschriften zu beachten.

Der Hersteller übernimmt keinerlei Verantwortung oder Haftung für Personenschäden oder andere Schäden und schließt alle Gewährleistungen für Schäden an der Software oder am System aus, die auf eine unsachgemäße Verwendung der Software zurückzuführen sind.

Die Verwendung der Software in einem IT-Netzwerk mit Komponenten, die nicht vom Softwarehersteller installiert und validiert wurden, kann unbekannte Risiken für Patienten, Benutzer oder Dritte bergen. Diese Risiken müssen von der verantwortlichen Organisation identifiziert, analysiert, bewertet, überwacht und kontrolliert werden.

Änderungen an einem bestehenden und validierten IT-Netzwerk können neue Risiken mit sich bringen und erfordern daher eine neue Risikoanalyse. Folgende Maßnahmen sind besonders problematisch:

- Änderungen an der IT-Netzwerkkonfiguration
- Anbinden zusätzlicher Komponenten und Geräte an das IT-Netzwerk
- Entfernen von Komponenten und Geräten aus dem IT-Netzwerk
- Auf- oder Nachrüsten von Komponenten und Geräten im IT-Netzwerk

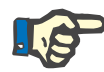

#### **Hinweis**

Lokale Gesetze haben Vorrang vor den oben genannten normativen Anforderungen. Bei Fragen wenden Sie sich an den lokalen Kundendienst.

### <span id="page-15-2"></span><span id="page-15-0"></span>**2.15 Warnhinweise**

#### <span id="page-15-1"></span>**2.15.1 Betrieb**

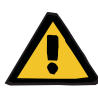

#### **Warnung**

**Risiko für den Patienten infolge falscher Daten**

#### **Risiko für den Patienten infolge einer falschen Behandlungsentscheidung**

Im FMT können Patientendaten bearbeitet werden. Bei ungeschulten Benutzern besteht ein größeres Risiko, dass sie falsche Werte eingeben, was zu falschen Behandlungsentscheidungen führen kann.

 $\geqslant$  Das Fluid Management Tool darf daher ausschließlich von geschulten Personen mit der notwendigen Qualifikation verwendet werden.

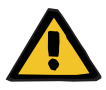

#### **Warnung**

#### **Risiko für den Patienten infolge falscher Daten**

#### **Risiko für den Patienten infolge einer falschen Behandlungsentscheidung**

Im FMT können Patientendaten bearbeitet werden. Bei jeder Bearbeitung von Daten kann es vorkommen, dass falsche Werte gespeichert werden (z. B. Benutzerfehler bei der Dateneingabe, technischer Fehler beim Speichern der Daten).

- $\geq$  Nach der Eingabe oder Bearbeitung von behandlungsrelevanten Daten zeigt das FMT die Daten in einer Informationsmeldung erneut an. Der Benutzer muss dann überprüfen, ob die richtigen Daten gespeichert wurden.
- $\triangleright$  Wenn ein Parameter nicht richtig gespeichert wurde, die betreffenden Werte bearbeiten und deren Richtigkeit in der Informationsmeldung erneut überprüfen.
- $\geq$  Treten bei der Dateneingabe und -bearbeitung wiederholt Probleme auf, wenden Sie sich an den lokalen Kundendienst.

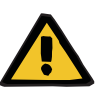

#### **Warnung**

**Risiko für den Patienten infolge falscher Daten**

#### **Risiko für den Patienten infolge einer falschen Behandlungsentscheidung**

Wenn Werte kritischer Patientenparameter (z. B. Größe) auf der PatientCard von den in der FMT-Datenbank gespeicherten Werten abweichen, ist unklar, welcher der Parameter der richtige ist.

- $\geqslant$  Der Benutzer muss den richtigen Wert für den betreffenden Parameter ermitteln.
- $\geq 0$ er Benutzer sollte die Inkonsistenz schnellstmöglich beseitigen, bevor eine neue BCM-Messung erfolgt oder weitere Behandlungsentscheidungen mithilfe des FMT getroffen werden. Zu diesem Zweck werden entweder die Parameter in der FMT-Datenbank korrigiert, oder die PatientCard wird mit dem korrekten Datenbankinhalt neu erstellt.

### <span id="page-16-0"></span>**2.16 SVHC (REACH)**

Informationen zu besonders besorgniserregenden Stoffen (SVHC) gemäß Artikel 33 der Verordnung (EG) Nr. 1907/2006 (REACH) finden Sie auf folgender Seite:

www.freseniusmedicalcare.com/en/svhc

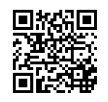

### <span id="page-16-1"></span>**2.17 Adressen**

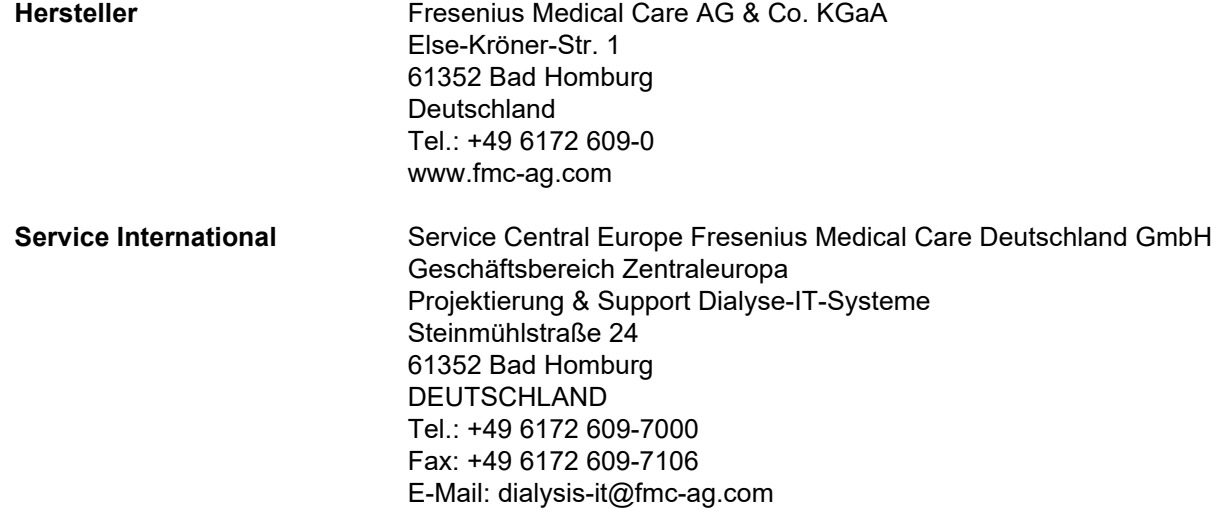

#### **Kundendienst lokal**

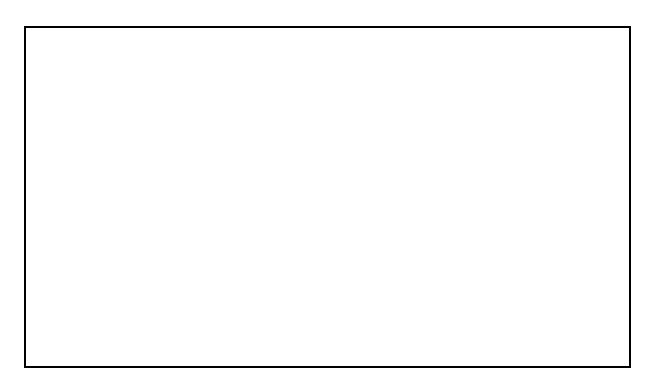

### <span id="page-17-0"></span>**2.18 Vorfallsmeldung**

Innerhalb der EU muss der Benutzer alle schwerwiegenden Vorfälle im Zusammenhang mit dem Produkt an den auf dem Typenschild angegebenen Hersteller ( $\blacksquare$ ) sowie an die zuständige Behörde des EU-Mitgliedsstaats melden, in dem der Benutzer niedergelassen ist.

## <span id="page-18-0"></span>**2.19 Datenschutz-Grundverordnung (DSGVO)**

### <span id="page-18-1"></span>**2.19.1 DSGVO-konforme Datennutzung**

Die **DSGVO** (Datenschutz-Grundverordnung) ist ein in der Europäischen Union geltendes Gesetz. **FMT 4.2** ermöglicht eine vollständig **DSGVO**-konforme Datennutzung. Folgende für die **DSGVO** relevante Anforderungen sind im FMT umgesetzt:

- Alle persönlichen Patientendaten in der **FMT**-Datenbank werden verschlüsselt.
- Alle persönlichen Benutzerdaten in der **FMT**-Datenbank für Einstellungen werden verschlüsselt.
- Es erfolgt keine Kommunikation mit anderer Software oder dem Internet und keine Umwandlung von Daten aus dem **FMT** auf anderen Rechnern.
- Die Integrität aller Datenübertragungen zum **BCM**-Gerät wird mittels spezieller technischer Maßnahmen wie zyklischer Redundanzprüfung gesichert.
- Persönliche Patientendaten werden nur verwendet, wenn dies unbedingt erforderlich ist, beispielsweise wenn es zwingend und wichtig ist, den Patienten korrekt zu identifizieren. Das **FMT** erkennt inaktive Patienten automatisch und schlägt ihre Löschung vor. So lassen sich verborgene persönliche Daten bereinigen, die nicht mehr benötigt werden. Dazu steht ein neuer Filter zur Verfügung, über den Benutzern mit Administratorrechten inaktive Patienten angezeigt werden. Die Daten können dort dann gelöscht werden.
- Patienten können einen Ausdruck all ihrer persönlichen und medizinischen Daten anfordern, die vom **FMT** verarbeitet wurden. Zu diesem Zweck steht die Datenexport-Funktion zur Verfügung, mit der ein Auszug der Daten aus der **FMT**-Datenbank erstellt und in ein visuell lesbares Format (CSV) exportiert werden kann.
- Patienten können beantragen, dass ihre persönlichen Daten im **FMT** gelöscht werden. Zu diesem Zweck steht die Funktion "Patienten löschen" zur Verfügung, mit der Patientendaten der **FMT**-Datenbank vollständig gelöscht werden können.
- Patienten können eine Kopie ihrer persönlichen und medizinischen Daten aus dem **FMT** in einem maschinenlesbaren Format anfordern. Zu diesem Zweck steht die Datenexport-Funktion zur Verfügung, mit der ein Auszug der Daten aus der **FMT**-Datenbank erstellt und in ein CSV-Format exportiert werden kann.
- Patienten können die Berichtigung ihrer persönlichen Daten im **FMT** beantragen.
- Patienten haben das Recht auf Einschränkung der Verarbeitung. Dazu steht die Funktion "Ausgeblendete Patienten" zur Verfügung, mit der Patienten vorübergehend entfernt werden können, sodass sie von regulären Benutzern nicht mehr angezeigt und verarbeitet werden können. Die Patienten werden dabei jedoch nicht gelöscht.
- Alle im **FMT** durchgeführten datenschutzbezogenen Benutzeraktionen werden protokolliert. Das Prüfprotokoll kann im Windows-Ereignisprotokoll eingesehen und dort gefiltert und exportiert werden.
- Das **FMT** bietet eine Benutzerzugriffsverwaltung mit Benutzerauthentifizierung, Benutzerautorisierung und Benutzerrollen mit zugeordneten Berechtigungen. Nur Benutzer mit Administratorrechten können bestimmte Aktionen und Konfigurationen im **FMT** vornehmen.
- Das **FMT** bietet eine Option, die es nur ausgewiesenen Benutzern gestattet, Patienten zu löschen.
- Das **FMT** erfordert, dass sich Benutzer vor der Verwendung der Anwendung anmelden, und überprüft Kennwörter nach definierten Komplexitätsregeln.
- Das **FMT** gewährleistet und überwacht die Integrität der Software und der Datenbanken.
- Alle Sicherheitsmaßnahmen im **FMT** sind standardmäßig eingerichtet und konfiguriert.

#### <span id="page-19-0"></span>**2.19.2 Im FMT verarbeitete persönliche Patientendaten**

Patientendaten werden über Chipkarten in das **FMT** importiert. Für den Datenimport steht eine spezielle Datenschnittstelle zur Verfügung.

Entsprechend der Chipkarten-Schnittstelle werden aus PatientCards folgende persönliche Patientendaten importiert:

- Vorname, Nachname, Geburtsdatum, Geschlecht, Größe und Status "Ausgewachsen" des Patienten
- Patienten-ID
- Externe Patienten-ID
- Messungsdaten (Daten der Bioimpedanzmessung und Daten zur Körperzusammensetzung, die aus den Bioimpedanzdaten berechnet werden).

Zusätzlich zu den Daten von den Chipkarten können **FMT**-Benutzer optional folgende persönliche Patientendaten hinzufügen:

- Gruppen
- Therapie
- Erkrankungen
- Kommentare

Diese persönlichen Daten werden zu folgenden Zwecken verwendet: Alle vom **FMT** verarbeiteten persönlichen Daten werden zur Erfüllung des Verwendungszwecks des **FMT** benötigt.

## <span id="page-20-0"></span>**3 Installation**

### <span id="page-20-4"></span><span id="page-20-1"></span>**3.1 Hardwareanforderungen**

Die minimalen Hardwareanforderungen für die FMT-Anwendung lauten:

- 1-Gigahertz (GHz)-Prozessor oder schneller
- mindestens 512 Megabyte (MB) RAM
- mindestens 100 Megabyte (MB) verfügbarer Speicherplatz auf der Festplatte
- CD-ROM- oder DVD-ROM-Laufwerk
- mindestens ein USB-Anschluss
- mindestens einer der folgenden Kartenleser:
	- CardMan 3121 OMNIKEY
	- SCR 3311 oder SCR 335
	- FMC UniCard-Kartenleser
- Im Fall des UniCard-Kartenlesers ist zu beachten, dass FMT die Verwendung mehrerer gleichzeitig angeschlossener UniCard-Kartenleser nicht unterstützt.
- Die von der Anwendung erforderliche minimale Bildschirmauflösung beträgt 1280 x 768. Die minimale Fenstergröße der Anwendung ist für diese minimale Bildschirmauflösung optimiert. Andere Einstellungen können dazu führen, dass Teile des Anwendungsfensters nicht korrekt dargestellt werden und daher wichtige Informationen in der Anzeige abgeschnitten werden.
- Die Größe der Bildschirmelemente muss auf "Kleiner 100 % (Standard)" eingestellt werden. Andere Einstellungen können dazu führen, dass Teile des Anwendungsfensters und damit wichtige Informationen in der Anzeige abgeschnitten werden.

### <span id="page-20-5"></span><span id="page-20-2"></span>**3.2 Softwareanforderungen**

Die Anwendung kann unter den folgenden Betriebssystemen ausgeführt werden:

- Windows 7 32/64 Bit SP1
- Windows 8,1 32/64 Bit
- Windows 10 32/64 Bit

### <span id="page-20-3"></span>**3.3 Anforderungen an die IT-Umgebung**

Software: Folgende Software wird empfohlen: – Virenscanner Kompatibel mit BCM 3.2 und höher

Kompatibel mit FMT-Datenbank Version 3.2 und höher

Nicht erforderlich: Anbindung an ein IT-Netzwerk

Für die Benutzergruppenverwaltung im FMT (Admin.-Gruppe, Benutzergruppe) müssen die entsprechenden Gruppen außerhalb des FMT im Windows-System ordnungsgemäß konfiguriert sein. Die Windows-Gruppen müssen vor der Installation und während des Betriebs des FMT vorhanden sein.

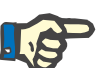

#### **Hinweis**

Der Computer muss über mindestens eine Netzwerkschnittstelle verfügen (dabei kann es sich um eine Loopback-Schnittstelle handeln). Anderenfalls funktioniert die Anmeldefunktion nicht.

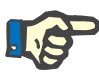

#### **Hinweis**

Wenn das FMT mit lokalen Windows-Gruppen verwendet wird, muss überprüft werden, dass die verwendete Admin.-Gruppe und Benutzergruppe keine verwaisten Benutzer enthalten, d. h. Benutzer mit einer beschädigten Windows-SID (SID = Security Identifier). Der Servicetechniker/Systemadministrator wird dazu angehalten, verwaiste Domänenbenutzer zu löschen. Anderenfalls können sich die FMT-Benutzer, die diesen lokalen Windows-Gruppen angehören, nicht in der Anwendung authentifizieren.

Bereiche, Genauigkeit und Präzision der angezeigten Messungsdaten werden vom BCM-Gerät bestimmt (technische Dokumentation des BCM).

### <span id="page-21-1"></span><span id="page-21-0"></span>**3.4 Installation/Deinstallation**

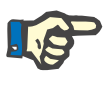

#### **Hinweis**

Die Installation/Deinstallation und der erste Start des Fluid Management Tool dürfen nur von autorisiertem Fresenius Medical Care Kundendienstpersonal oder von Servicetechnikern des Kunden, die von Fresenius Medical Care autorisiert wurden, durchgeführt werden.

Wenn bereits eine frühere Version von Fluid Management Tool auf dem Computer installiert ist, vor der Installation der neuen Version die Daten sichern.

Aus Sicherheitsgründen kann das FMT 4.2 erst gestartet und verwendet werden, wenn es ordnungsgemäß installiert wurde. Nach der Installation funktioniert das FMT 4.2 sicher und wie vom Hersteller vorgesehen.

Der Installationsvorgang wird im FMT-Servicehandbuch beschrieben.

Soll das Produkt vollständig außer Betrieb genommen werden, müssen alle persönlichen Daten gelöscht werden. Persönliche Daten können an unerwarteten Orten gespeichert sein, so etwa in den für Datenexporte verwendeten Ordnern oder in Datenbank-Sicherungsdateien.

Für die sichere Entsorgung des Produkts sind keine weiteren Maßnahmen erforderlich.

## <span id="page-22-4"></span><span id="page-22-0"></span>**4 Betrieb**

### <span id="page-22-5"></span><span id="page-22-1"></span>**4.1 Grundlegende Informationen zum FMT**

<span id="page-22-2"></span>**4.1.1 FMT starten**

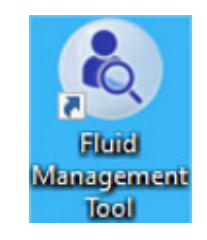

Die FMT-Anwendung kann wie folgt gestartet werden:

- mit dem Verknüpfungssymbol auf dem Desktop oder
- über den Eintrag im Windows Startmenü

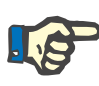

#### **Hinweis**

In Kapitel 5 sind alle Anwendungsfehler aufgeführt, die beim Start auftreten können.

### <span id="page-22-3"></span>**4.1.2 Benutzeranmeldung und -authentifizierung**

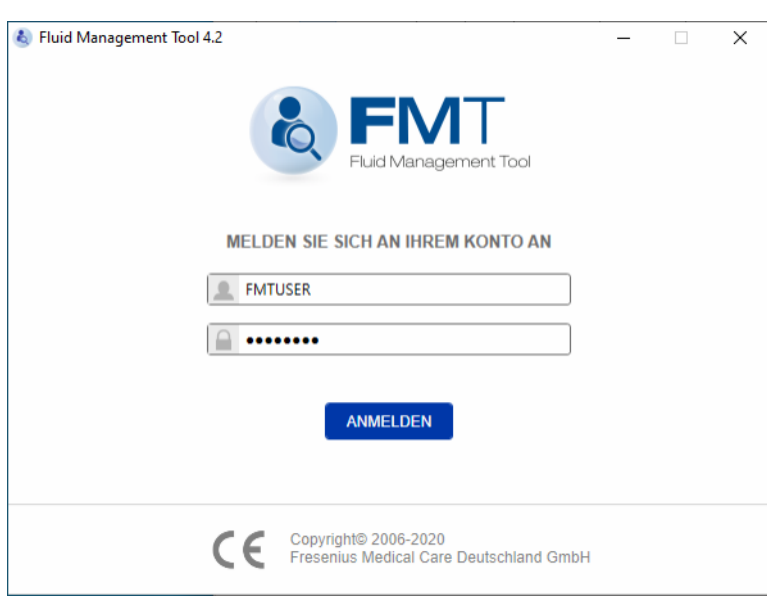

Nach dem Starten der FMT-Anwendung wird ein Anmeldedialog angezeigt, in den die Anmeldeinformationen eingegeben werden müssen.

Kennwörter müssen alle der folgenden Komplexitätsregeln erfüllen, um vom FMT akzeptiert zu werden:

- mindestens 9 Zeichen lang
- mindestens ein Sonderzeichen (nicht alphanumerisch)
- mindestens ein Großbuchstabe
- mindestens ein Kleinbuchstabe
- mindestens eine Zahl

Wenn die Komplexität des Kennworts diese Regeln nicht erfüllt, wird ein Tooltip mit den Regeln angezeigt.

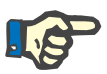

#### **Hinweis**

Für alle Benutzer, Sicherungen und die Datenbank jeweils verschiedene Kennwörter verwenden. Keine Standardkennwörter verwenden.

Bestimmte Funktionen stehen nur Benutzern der Admin.-Gruppe zur Verfügung, z. B.:

- Import von Datenbanken
- Sicherung von Datenbanken
- Bearbeitung der Einstellungen der Benutzeranmeldung
- Konfiguration der Sicherheitseinstellungen
- Änderung des Datenbankkennworts

Benutzeranmeldung konfigurieren [\(siehe Kapitel 6.2.1 auf Seite 48\).](#page-47-2)

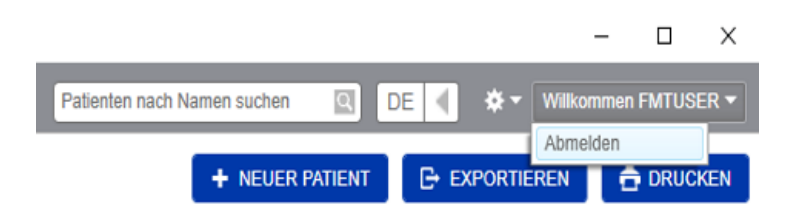

Zum Abmelden von der FMT-Anwendung in der oberen rechten Ecke der FMT-Anwendung auf den Benutzernamen und dann auf "Abmelden" klicken.

Das FMT beendet Benutzersitzungen nach einer konfigurierbaren Zeit der Inaktivität. Vor Beendigung der Sitzung wird eine Informationsmeldung angezeigt. Bei Reaktion auf diese Meldung wird das Zeitlimit zurückgesetzt.

Nach einer konfigurierbaren Anzahl erfolgloser aufeinanderfolgender Anmeldeversuche sperrt das FMT Benutzer für einen einstellbaren Zeitraum. Zur Information zeigt das FMT an, wie lange der Benutzer gesperrt ist.

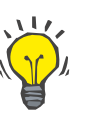

#### **Tipp**

Ein Systemadministrator kann Benutzer permanent für die Nutzung der Anwendung sperren. Dazu kann er den Benutzer in der Windows-Benutzerverwaltung aus der Benutzergruppe oder Admin.-Gruppe entfernen. Dieser Vorgang kann rückgängig gemacht werden, indem der Benutzer der Gruppe erneut zugewiesen wird.

#### <span id="page-24-0"></span>**4.1.3 FMT beenden**

Wie andere Windows-Anwendungen kann das FMT durch Klicken auf das X-Symbol rechts in der Titelleiste der Anwendung beendet werden.

### <span id="page-24-3"></span><span id="page-24-1"></span>**4.2 FMT im Routinebetrieb**

#### <span id="page-24-2"></span>**4.2.1 Grundlegende Navigation**

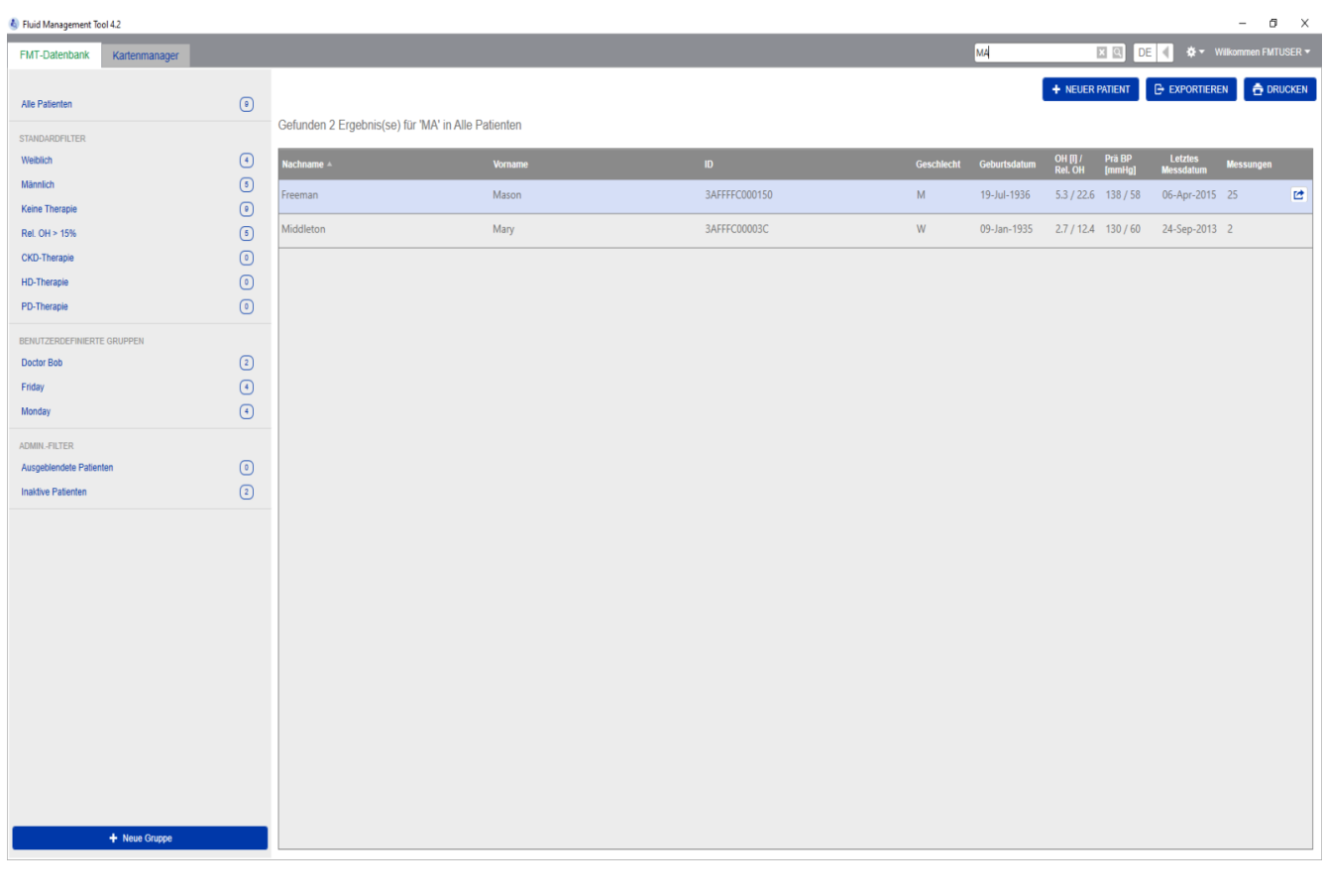

In dem dunkelgrauen Bereich oben im Anwendungsfenster finden sich die folgenden Elemente der Benutzeroberfläche für die Arbeit mit der Anwendung:

Auf der linken Seite:

- Registerkarte FMT-Datenbank
- Registerkarte Kartenmanager

Auf der rechten Seite:

- Suchfeld
- Sprachauswahlfeld
- Symbol FMT-Anwendungseinstellungen
- **Registerkarte FMT-Datenbank** – bietet die Möglichkeit, die Daten in der FMT-Datenbank anzuzeigen und zu verwalten.

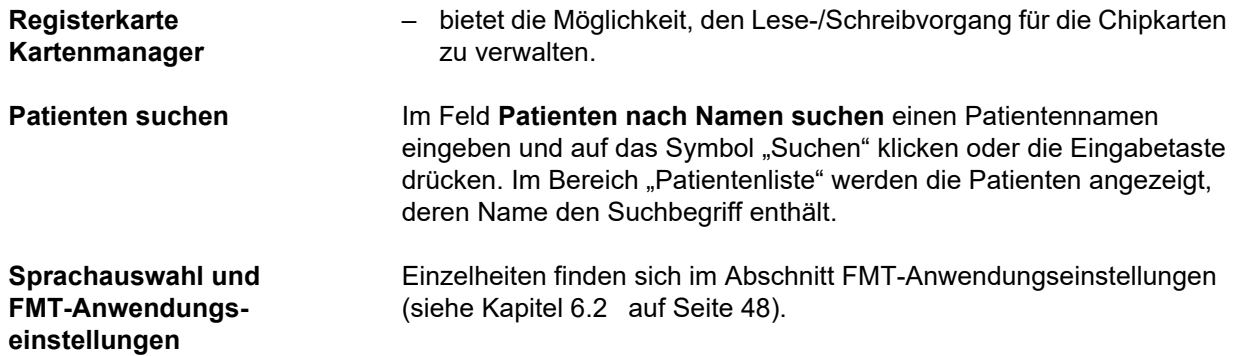

### <span id="page-25-0"></span>**4.2.2 Registerkarte FMT-Datenbank**

#### **Übersicht**

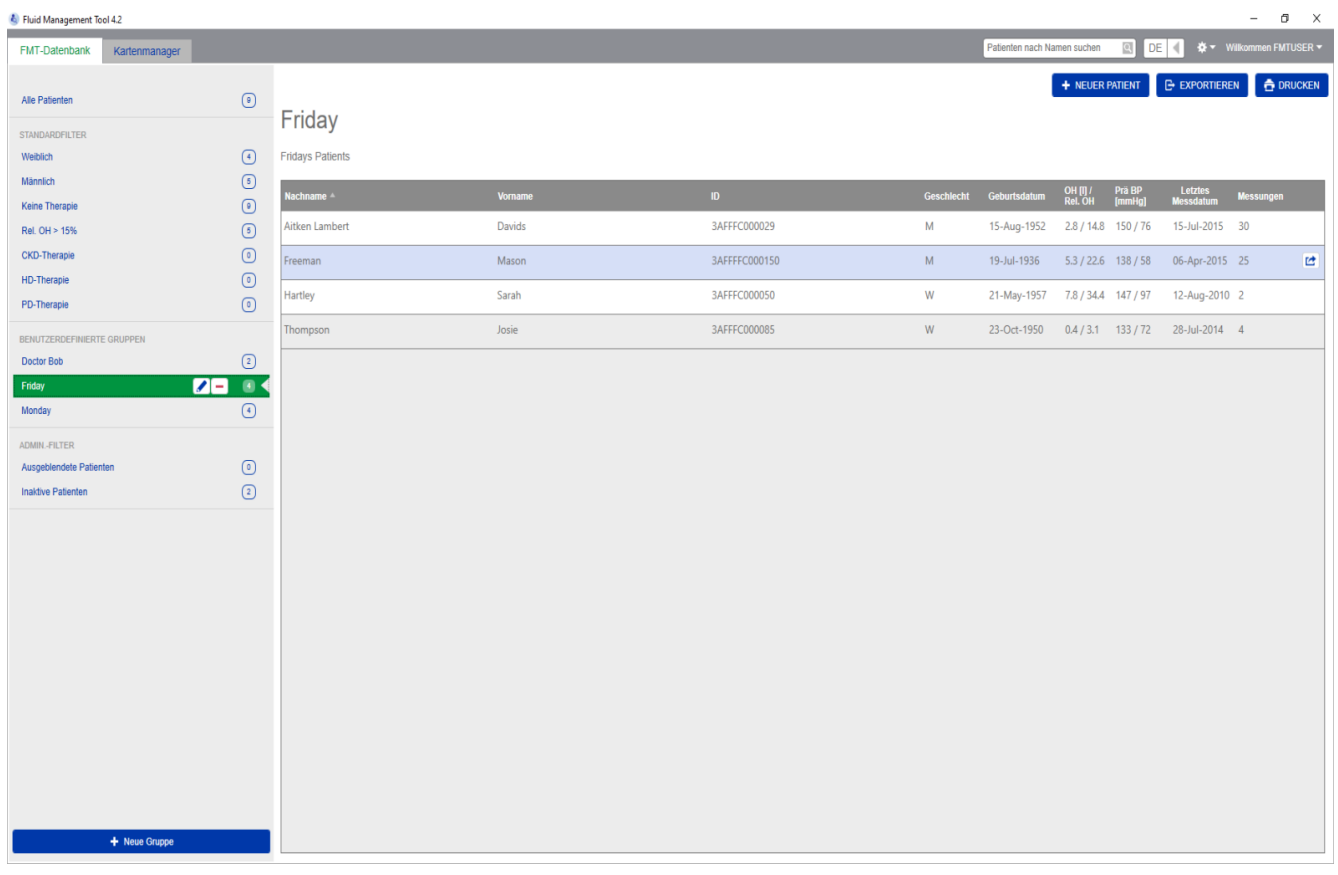

Nach dem Öffnen der Anwendung oder durch Auswählen der Registerkarte "FMT-Datenbank" wird das Fenster "FMT-Datenbank" angezeigt. Dieses Fenster enthält die folgenden Bereiche:

- Patientenliste (auf der rechten Seite)
- Filter und Gruppen (auf der linken Seite)

#### <span id="page-26-0"></span>**4.2.2.1 Patientenliste**

**Aktionen in** 

**Patientenliste**

**Zusammenhang mit der** 

Im Bereich "Patientenliste" wird eine Liste der Patienten aus der FMT-Datenbank angezeigt. Die Liste enthält die folgenden Informationen:

- Nachname
- Vorname
- ID
- Geschlecht
- Geburtsdatum
- Überwässerung (OH)/Relative Überwässerung (Rel OH) der letzten Messung
- Blutdruck vor der Dialyse (Prä BP) der letzten Messung
- Datum der letzten Messung
- Anzahl der Messungen, die für den Patienten in der FMT-Datenbank gespeichert wurden

Schaltflächen im Bereich "Patientenliste":

- **NEUER PATIENT**
- **EXPORTIEREN**
- **DRUCKEN**

Um die Patientendetailansicht für einen bestimmten Patienten zu öffnen:

- die Schaltfläche "Öffnen" rechts in der Zeile für einen ausgewählten Patienten verwenden
- auf die Zeile mit dem Patienten doppelklicken

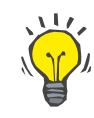

#### **Tipp**

Die Patientenliste kann auf der Basis der einzelnen Rasterspalten in aufsteigender oder absteigender Reihenfolge sortiert werden.

**Neuer Patient** Durch Auswählen der Schaltfläche "NEUER PATIENT" kann ein neuer Patient zum System hinzugefügt werden.

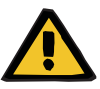

#### **Warnung**

#### **Risiko für den Patienten infolge falscher Daten**

**Risiko für den Patienten infolge einer falschen Behandlungsentscheidung** 

Im FMT können Patientendaten bearbeitet werden. Bei jeder Bearbeitung von Daten kann es vorkommen, dass falsche Werte gespeichert werden (z. B. Benutzerfehler bei der Dateneingabe, technischer Fehler beim Speichern der Daten).

- $\geq$  Nach der Eingabe oder Bearbeitung von behandlungsrelevanten Daten zeigt das FMT die Daten in einer Informationsmeldung erneut an. Der Benutzer muss dann überprüfen, ob die richtigen Daten gespeichert wurden.
- $\triangleright$  Wenn ein Parameter nicht richtig gespeichert wurde, die betreffenden Werte bearbeiten und deren Richtigkeit in der Informationsmeldung erneut überprüfen.
- ► Treten bei der Dateneingabe und -bearbeitung wiederholt Probleme auf, wenden Sie sich an den lokalen Kundendienst.

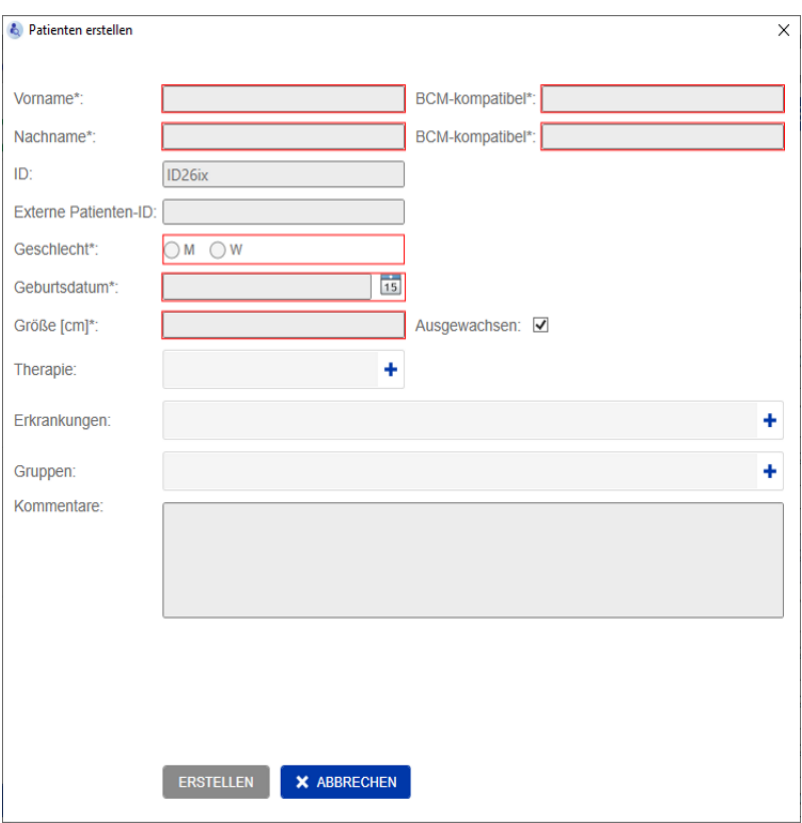

Beim Erstellen/Bearbeiten eines Patienten müssen die folgenden Patientendaten eingegeben werden:

- Vorname (Pflichtangabe)
- Nachname (Pflichtangabe)
- Vorname BCM dieser Eintrag wird normalerweise automatisch aus dem Feld "Vorname" übernommen. Wenn er ein Sonderzeichen enthält, kann der Name nicht auf die BCM-Karten geschrieben werden. Wenn das Feld Sonderzeichen enthält, sollte der Benutzer im Feld "Vorname BCM" einen lesbaren Vornamen eingeben. der dem ursprünglichen Namen ähnelt.
- Nachname BCM dieser Eintrag wird normalerweise automatisch aus dem Feld "Nachname" übernommen. Wenn er ein Sonderzeichen enthält, kann der Name nicht auf die BCM-Karten geschrieben werden. Wenn das Feld Sonderzeichen enthält, sollte der Benutzer im Feld ..Nachname BCM" einen lesbaren Nachnamen eingeben, der dem ursprünglichen Namen ähnelt.
- Geschlecht (Pflichtangabe)
- Geburtsdatum (Pflichtangabe) der Wert muss zwischen dem 01.01.1900 und dem aktuellen Datum liegen.
- Größe (Pflichtangabe) Wert zwischen 20 und 260 cm.
- Ausgewachsen dieses Kontrollkästchen ist standardmäßig aktiviert. Wenn das Häkchen entfernt wird, kann die Körpergröße des Patienten im BCM vor jeder Messung bearbeitet werden.
- Therapie eine der folgenden verfügbaren Optionen kann ausgewählt werden:
	- HD
	- PD
	- CKD
	- Keine
- Erkrankungen eine oder mehrere Erkrankungen können aus der folgenden Liste ausgewählt werden:
	- Diabetes
	- Herzinsuffizienz
	- Periphere Arterielle Verschlusskrankheit (PVK)
	- Hypertonie
	- Keine
- Gruppen die benutzerdefinierten Gruppen, denen der Patient angehört, können ausgewählt werden.
- Kommentare

#### **Exportieren**

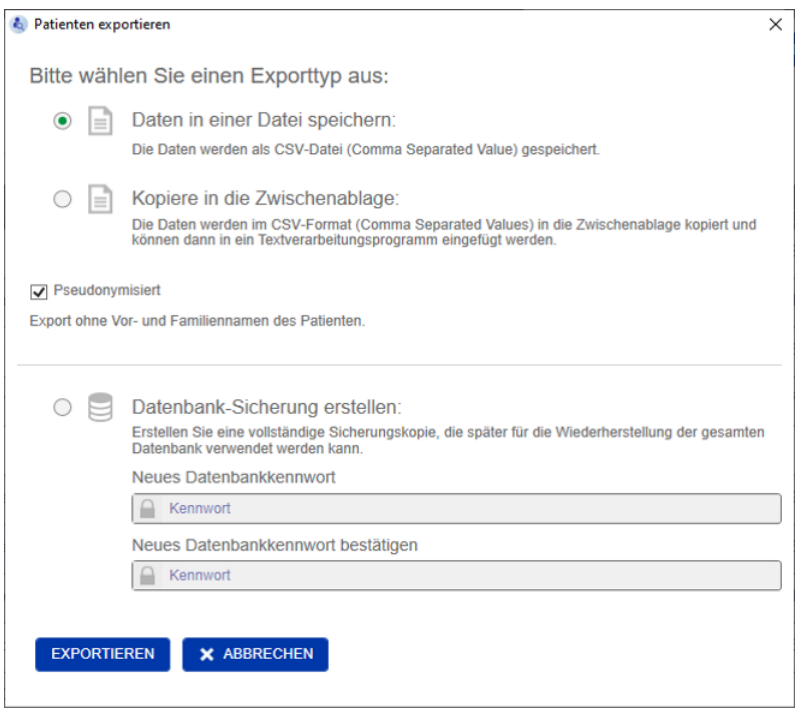

Durch Klicken auf die Schaltfläche "EXPORTIEREN" können Daten (Patientendaten und Messungen) für eine ausgewählte Gruppe, einen Filter oder ein Suchergebnis exportiert werden. Im Fenster "Exportieren" stehen die folgenden Optionen zur Auswahl:

- Daten in einer Datei speichern
	- Die Daten werden in einer .csv-Datei an dem vom Benutzer konfigurierten Ort gespeichert.
- Kopiere in die Zwischenablage
	- Die Daten werden in die Zwischenablage kopiert, und der Benutzer kann die Daten mit Einfügen an einen beliebigen Ort kopieren.

Der Export kann pseudonymisiert (ohne Vor- und Nachnamen des Patienten) oder nicht pseudonymisiert erfolgen. Standardmäßig erfolgt der Export pseudonymisiert. Nähere Informationen zu Inhalt und Struktur der exportierten Daten [\(siehe Kapitel 8 auf Seite 57\)](#page-56-1).

- Datenbank-Sicherung erstellen
	- Die Funktion zur Datenbank-Sicherung steht ausschließlich Benutzern mit Administratorrechten zur Verfügung.

**Drucken** Durch Klicken auf die Schaltfläche "DRUCKEN" kann der Bereich *Patientenliste* für die ausgewählte Gruppe, den Filter oder das Suchergebnis ausgedruckt werden. Die folgenden Informationen werden in die Tabelle für den Ausdruck aufgenommen:

- Nachname
- Vorname
- ID
- Geschlecht
- Geburtsdatum
- OH (Überwässerung) [l]/Rel OH (Relative Überwässerung)
- Prä BP [mmHg]
- Letztes Messdatum

Es ist zu beachten, dass der Ausdruck der Patientenliste für das Querformat optimiert ist.

#### <span id="page-30-0"></span>**4.2.2.2 Filter und Gruppen**

**Standardfilter** Der Bereich "Standardfilter" ermöglicht das Filtern der Patientenliste auf der Basis der folgenden Patientenkriterien aus der FMT-Datenbank:

- Weiblich
- Männlich
- Keine Therapie
- Rel. OH > 15 % (Relative Überwässerung über 15 %)
- CKD-Therapie
- HD-Therapie
- PD-Therapie

**Benutzerdefinierte Gruppen**

In diesem Bereich können Patienten gefiltert werden, die der ausgewählten benutzerdefinierten Gruppe angehören. Um eine neue benutzerdefinierte Gruppe hinzuzufügen, auf die Schaltfläche "+ Neue Gruppe" unten im Bereich "Filter und Gruppen" klicken.

Eine Gruppe wird durch einen Gruppennamen, der bei der Erstellung eingegeben werden muss, und eine optionale Beschreibung definiert.

Der Gruppenname und die Beschreibung einer ausgewählten Gruppe können durch Klicken auf die Schaltfläche "Bearbeiten" (Bleistiftsymbol) neben dem Gruppennamen bearbeitet werden. Durch Klicken auf das "-"-Symbol (Löschen-Schaltfläche) neben dem Gruppennamen kann eine ausgewählte Gruppe gelöscht werden. Wenn die Gruppe gelöscht wird, werden die Patienten innerhalb der Gruppe nicht aus der Datenbank entfernt. Wenn der Patient nur der gelöschten Gruppe zugeordnet war, wird er unter **Alle Patienten** angezeigt.

### <span id="page-31-0"></span>**4.2.3 Patientendetails**

#### **Übersicht**

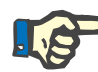

#### **Hinweis**

Die Messungen sind nach Datum sortiert, wobei die aktuellsten ganz oben stehen (Standardeinstellung). Der Benutzer kann die Reihenfolge jedoch durch Klicken auf die Spaltenüberschrift "Datum" ändern.

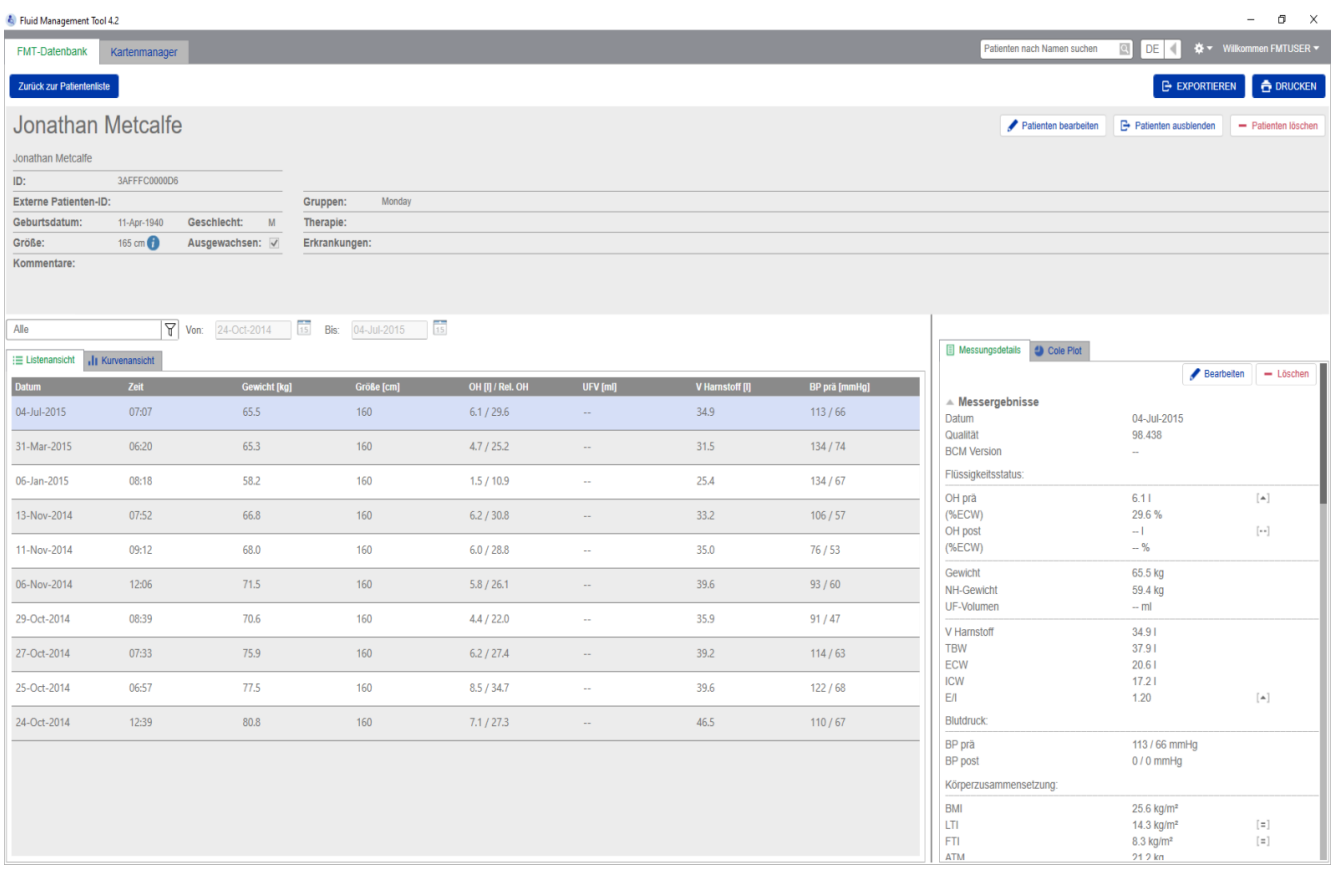

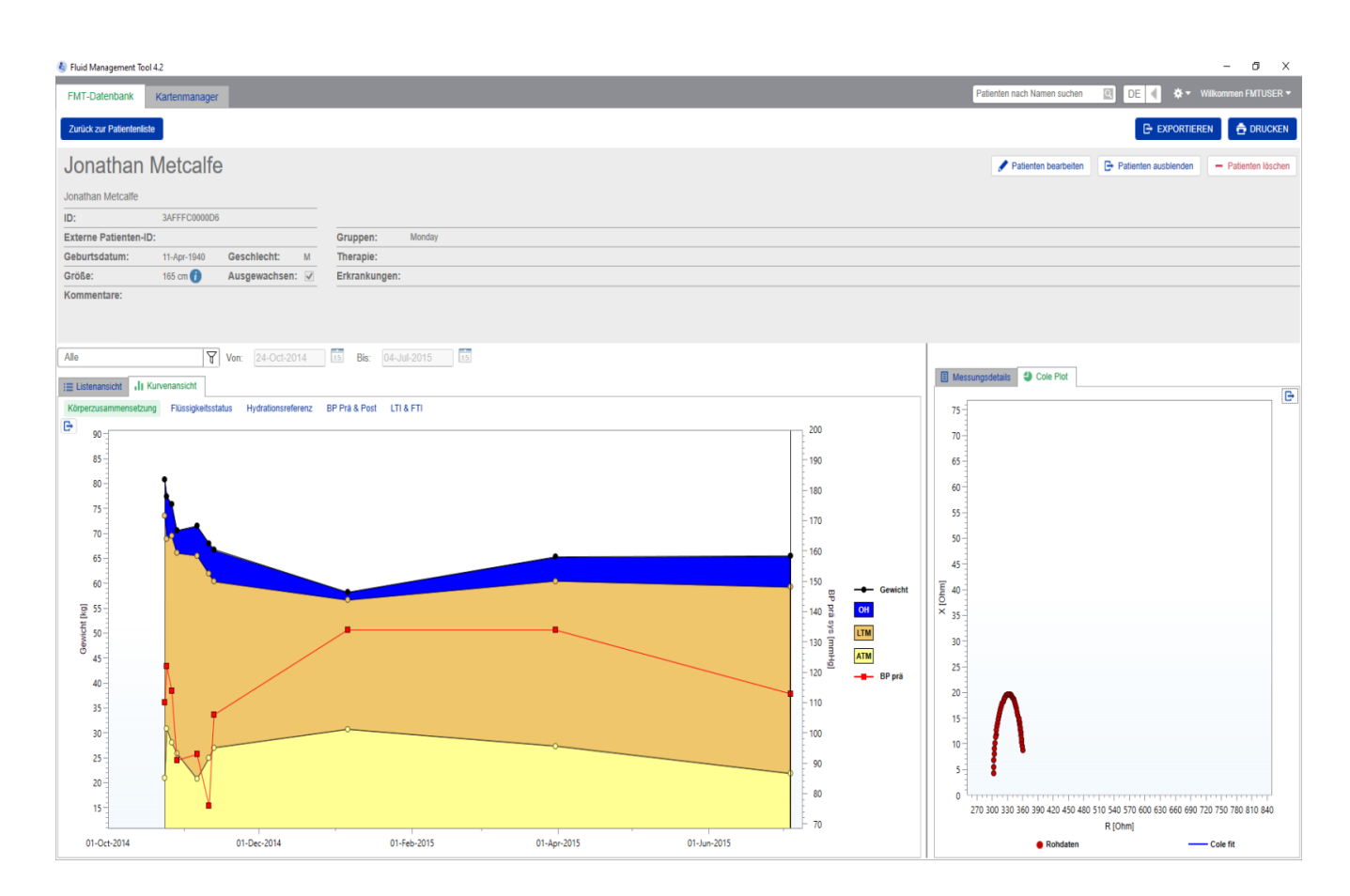

Um die Patientendetailansicht aus der Patientenliste zu öffnen:

- die Schaltfläche "Öffnen" rechts in der Zeile für einen ausgewählten Patienten verwenden
- auf die Zeile mit dem ausgewählten Patienten doppelklicken.

Das Fenster "Patientendetails" enthält alle verfügbaren Informationen für den ausgewählten Patienten in verschiedenen Bereichen des Fensters:

- Patientendaten
- Listenansicht
- Kurvenansicht
- Messungsdetails
- Cole Plot

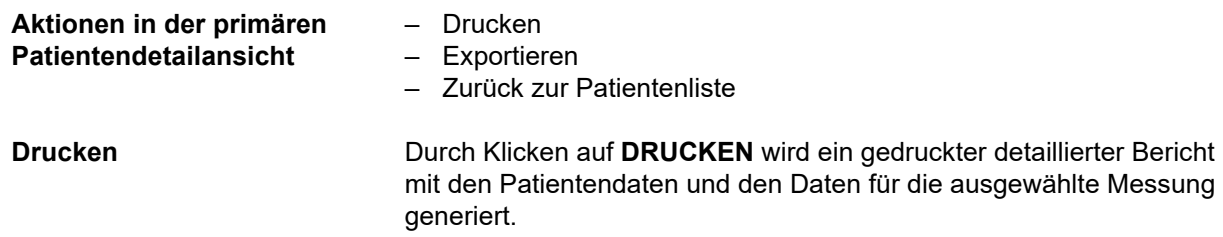

#### **Exportieren**

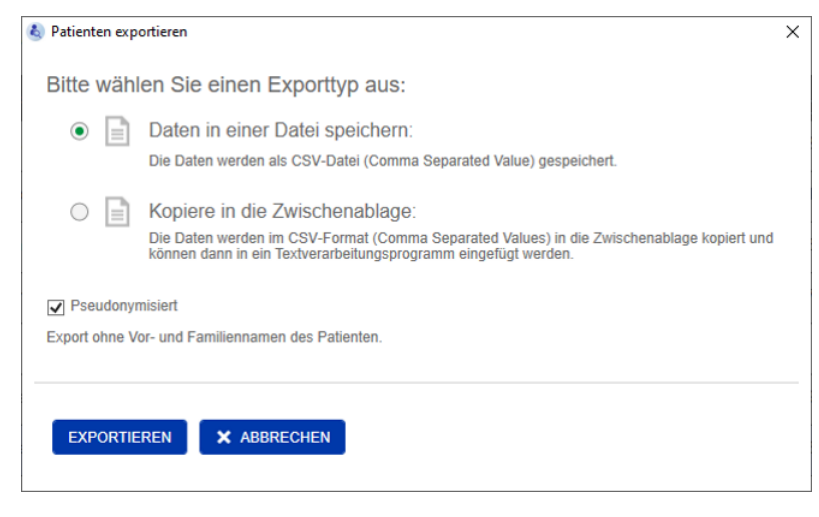

Durch Klicken auf **EXPORTIEREN** wird ein \*.csv-Bericht mit allen Patientendaten und Messungen generiert. Der Export kann pseudonymisiert (ohne Vor- und Nachnamen des Patienten) oder nicht pseudonymisiert erfolgen. Standardmäßig erfolgt der Export pseudonymisiert. Die Daten im csv-Format können in einer Datei im Exportordner gespeichert oder in die Zwischenablage kopiert und dann in einer beliebigen Textbearbeitungsanwendung eingefügt werden.

**Navigation** Der Benutzer kann durch Klicken auf **Zurück zur Patientenliste** zum Fenster "Patientenliste" zurückkehren.

#### <span id="page-33-0"></span>**4.2.4 Patientendaten**

Der Bereich "Patientendaten" enthält Patientenbasisdaten, wie etwa – den Patientennamen (unter dem normalen Patientennamen wird

- das BCM-kompatible Format angezeigt) – IDs (FMT-ID und Externe Patienten-ID)
- Geburtsdatum
- Geschlecht
- Größe
- Status des Attributs "Ausgewachsen"
- usw.

sowie zusätzliche Informationen, wie etwa

- die Gruppen, denen der Patient angehört
- Kommentare
- $-$  usw.

Das Symbol "i" wird neben dem Wert für "Größe" im Bereich "Patientendaten" angezeigt, wenn der angezeigte Wert von dem Wert für "Größe" abweicht, der für die letzte BCM-Messung in der FMT-Datenbank verwendet wurde.

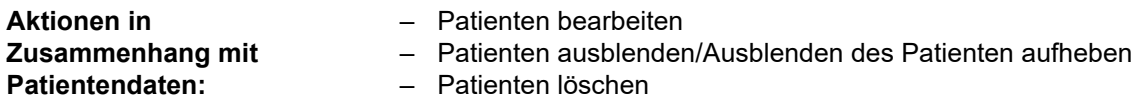

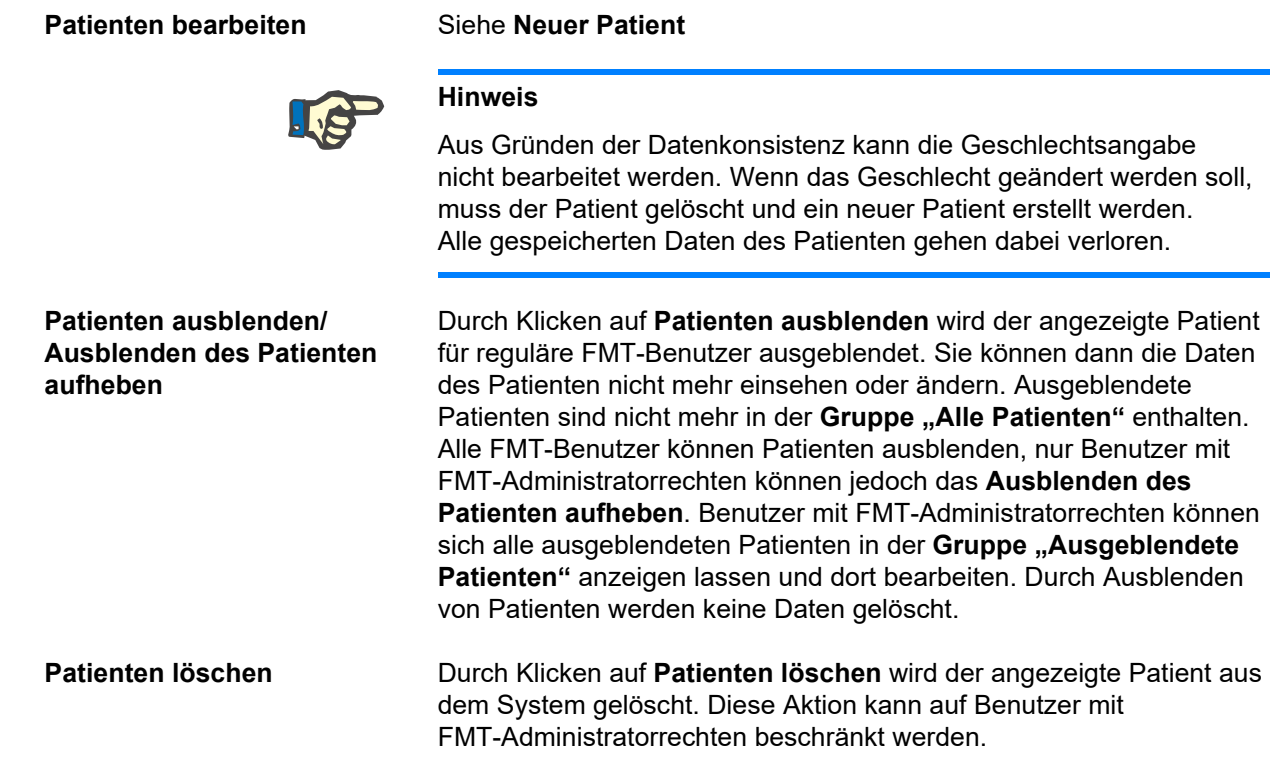

#### <span id="page-34-0"></span>**4.2.5 Listenansicht**

Die Listenansicht wird beim Öffnen des Fensters "Patientendetails" standardmäßig angezeigt.

Wenn eine andere Registerkarte angezeigt wird, kann der Benutzer durch Klicken auf die Registerkarte "Listenansicht" zur Listenansicht zurückkehren.

Die Listenansicht zeigt alle BCM-Messungen an, die für den ausgewählten Patienten verfügbar sind. Die folgenden Informationen werden in der Listenansicht für jede Messung angezeigt:

- Datum (der Messung)
- Zeit (der Messung)
- Gewicht in kg
- Größe in cm
- Überwässerung (OH) in Litern/Relative Überwässerung (Rel. OH) in %
- Ultrafiltrationsvolumen (UFV) in Litern
- Harnstoffverteilungsvolumen (V Harnstoff) in Litern
- Blutdruck vor der Dialyse (BP prä) in mmHg

Die Tabelle kann durch Klicken auf die Spaltenüberschrift nach Datum (der Messung) sortiert werden.

#### <span id="page-35-0"></span>**4.2.6 Kurvenansicht**

Die Kurvenansicht liefert folgende Informationen zum Flüssigkeitsstatus und anderen Zuständen des Patienten:

- Kurve der Körperzusammensetzung zeigt Veränderungen bei Gewicht, Überwässerung (OH), Muskelmasse (LTM) und Körperfettmasse (ATM) über einen bestimmten Zeitraum an und liefert eine erste qualitative Beurteilung des Patienten.
- Kurve des Flüssigkeitsstatus zeigt die Überwässerung des Patienten vor der Dialyse und nach der Dialyse in Relation zu einer gesunden Referenzpopulation über einen bestimmten Zeitraum an.
- Kurve der Hydrationsreferenz kann verwendet werden, um Patienten im Hinblick auf Blutdruck und Überwässerung verschiedenen Klassen zuzuordnen. Zeigt die Überwässerung des Patienten in Relation zum Blutdruck an.
- Kurve des Blutdrucks prä und post zeigt eine Kombination der systolischen und diastolischen Blutdruckwerte vor und nach der Dialyse an.
- Kurven des Muskelmasse-Index (LTI) und Körperfettmasse-Index (FTI) - zeigen die LTI- und FTI-Werte in Relation zu einer gesunden Referenzpopulation über einen bestimmten Zeitraum an.

Der Benutzer kann durch Klicken auf die Registerkarte für die entsprechende Kurve durch diese Kurven navigieren. Innerhalb der Kurvenansicht kann der Benutzer durch Klicken auf die Messungspunkte mit der Maus oder mithilfe der Pfeiltasten eine Messung auswählen oder zwischen verschiedenen Messungen navigieren. Die ausgewählte Messung wird mit einer vertikalen Linie markiert.

Jede Kurve kann mit der Schaltfläche "Exportieren" neben der Kurve als PNG-Bild exportiert werden. Das PNG-Bild wird in dem Exportordner gespeichert, der in den Einstellungen der FMT-Anwendung definiert wurde [\(siehe Kapitel 6.2 auf Seite 48\)](#page-47-3).

Es ist zu beachten, dass mit dieser Exportfunktion anonyme PNG-Bilder der Kurve erzeugt werden, z. B. für Präsentationen, Studien usw.

#### <span id="page-35-1"></span>**4.2.7 Messungsdetails**

Bei Auswahl der Registerkarte "Messungsdetails" wird ein detaillierter Bericht für die in der Listenansicht oder Kurvenansicht ausgewählte Messung angezeigt.

Die Informationen sind auf drei Bereiche verteilt:

- Kommentar für Messungen (nur sichtbar, wenn verfügbar)
- Messergebnisse
- Technische Informationen

Die Informationen zu den Messungsdetails für eine bestimmte Messung werden durch Auswählen einer Zeile in der Listenansicht oder durch Auswählen eines Datenpunktes in der Kurvenansicht angezeigt.

Aktionen in Zusammenhang mit Einzelmessungen:

- Messung bearbeiten
- Messung löschen
#### **Messung bearbeiten**

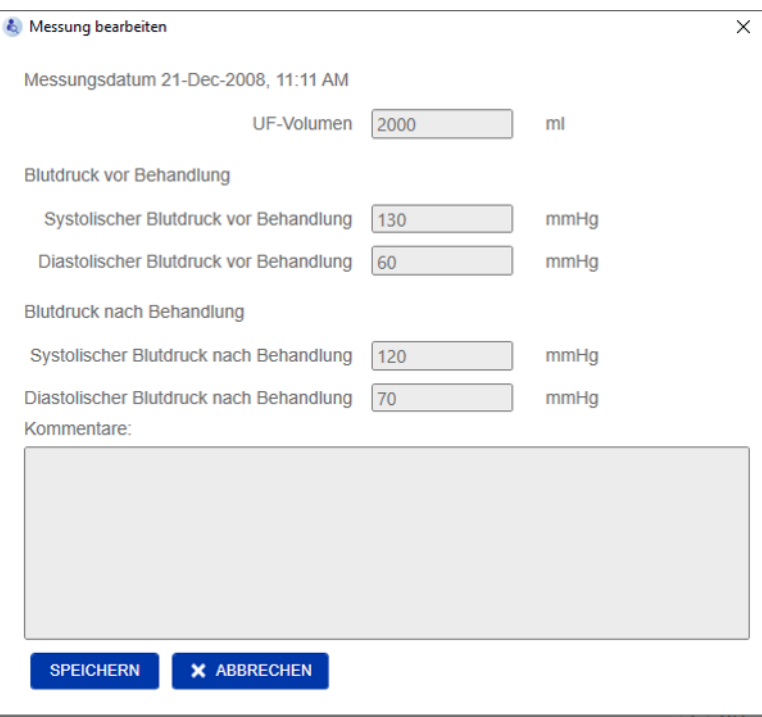

Die ausgewählten Messungsdaten können durch Klicken auf Bearbeiten im Bereich "Messungsdetails" bearbeitet werden. Die folgenden Messwerte können bearbeitet werden:

- Ultrafiltrationsvolumen
- Blutdruck vor Behandlung
- Blutdruck nach Behandlung
- Kommentare

**Messung löschen** Durch Klicken auf Löschen im Bereich "Messungsdetails" wird die ausgewählte Messung gelöscht.

## **4.2.8 Cole Plot**

Diese Kurve zeigt die Rohdaten der Messung zusammen mit der optimierten Modellfunktion in der Impedanzebene an. Die Kurve dient der Beurteilung der Datenqualität. Der Cole Plot kann mit der Schaltfläche "Exportieren" neben der Kurve als PNG-Bild exportiert werden. Das PNG-Bild wird in dem Exportordner gespeichert, der in den Einstellungen der FMT-Anwendung definiert wurde [\(siehe](#page-47-0)  [Kapitel 6.2 auf Seite 48\)](#page-47-0).

Es ist zu beachten, dass mit dieser Exportfunktion anonyme PNG-Bilder der Kurve erzeugt werden, z. B. für Präsentationen, Studien usw.

## **4.2.9 Filterung**

Die in der Listenansicht und der Kurvenansicht dargestellten Messungen können mithilfe der Filterfunktion für ein bestimmtes Datumsintervall verfeinert werden.

Durch Klicken auf das Dropdownfeld "Filter" wird eine Liste der vordefinierten Optionen angezeigt. Der Benutzer kann aus den folgenden Optionen auswählen:

- Letzte 30 Tage
- Letzte 90 Tage
- Letzte 180 Tage
- Letzte 365 Tage
- Alle
- Benutzerdefiniert

Durch Auswählen der Option **Benutzerdefiniert** kann der Benutzer ein anderes Intervall für die Messungen auswählen.

### **4.2.10 Registerkarte Kartenmanager**

**Übersicht**

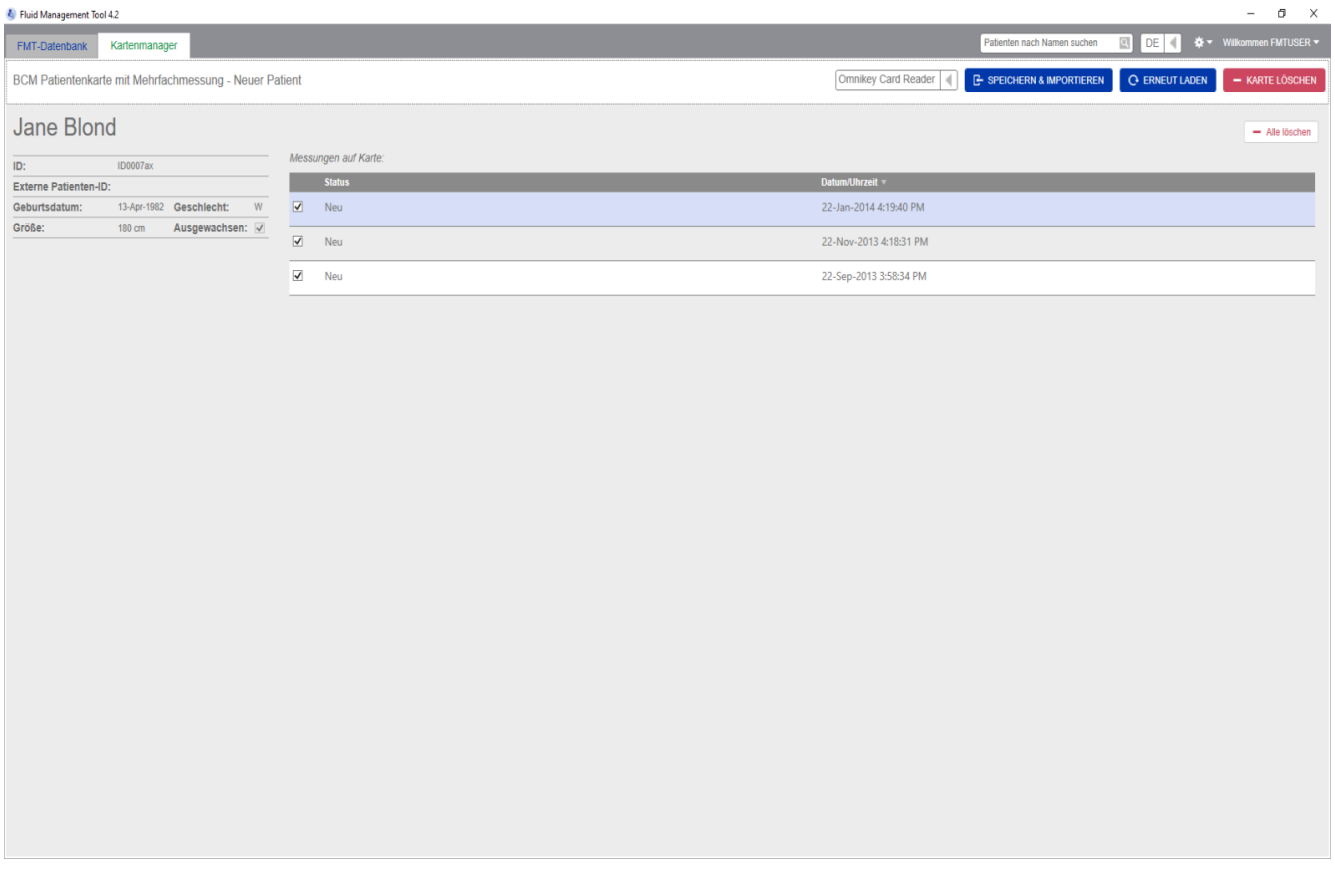

#### BCM Patientenkarte mit Mehrfachmessung – Neuer Patient

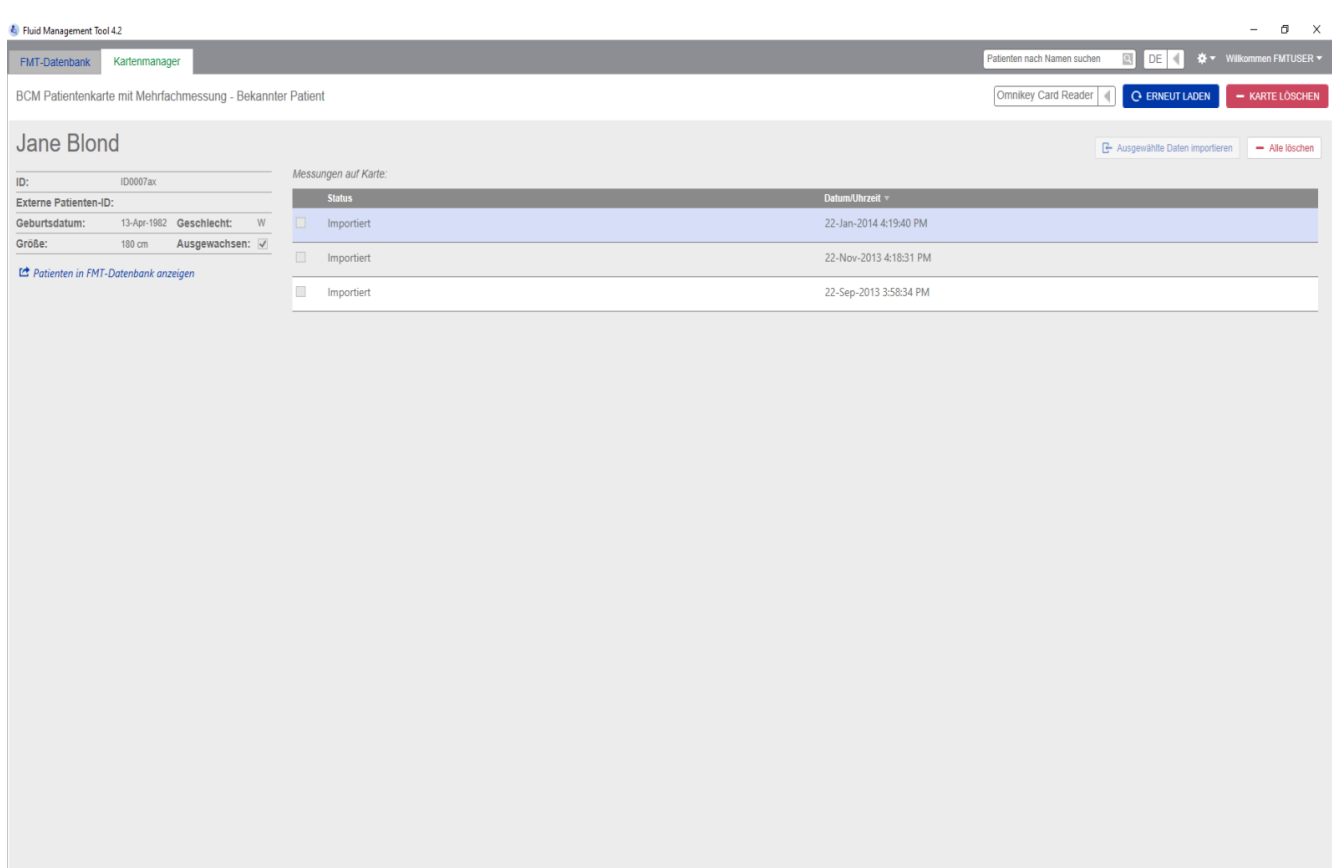

BCM Patientenkarte mit Mehrfachmessung – Bekannter Patient

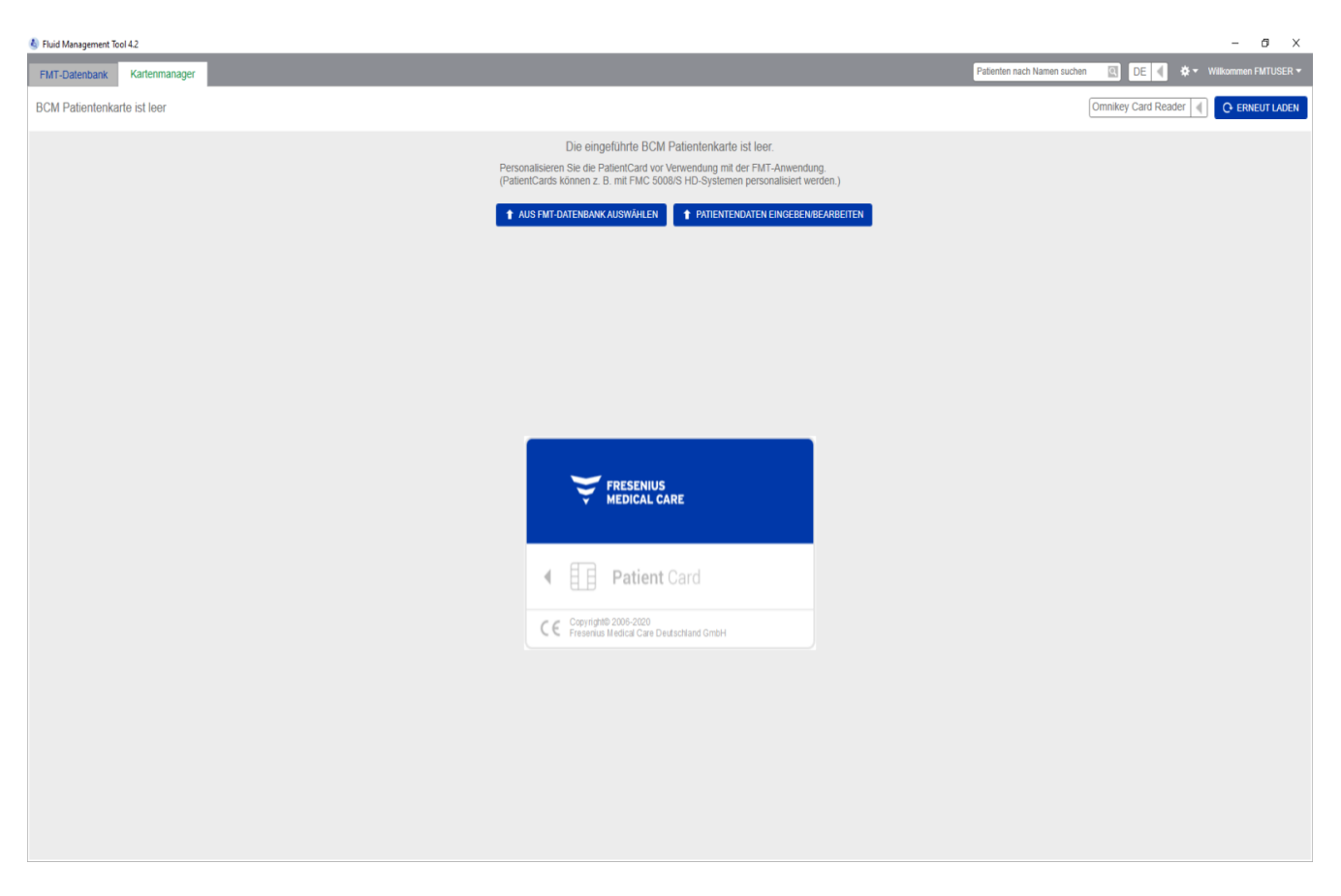

### BCM Patientenkarte ist leer

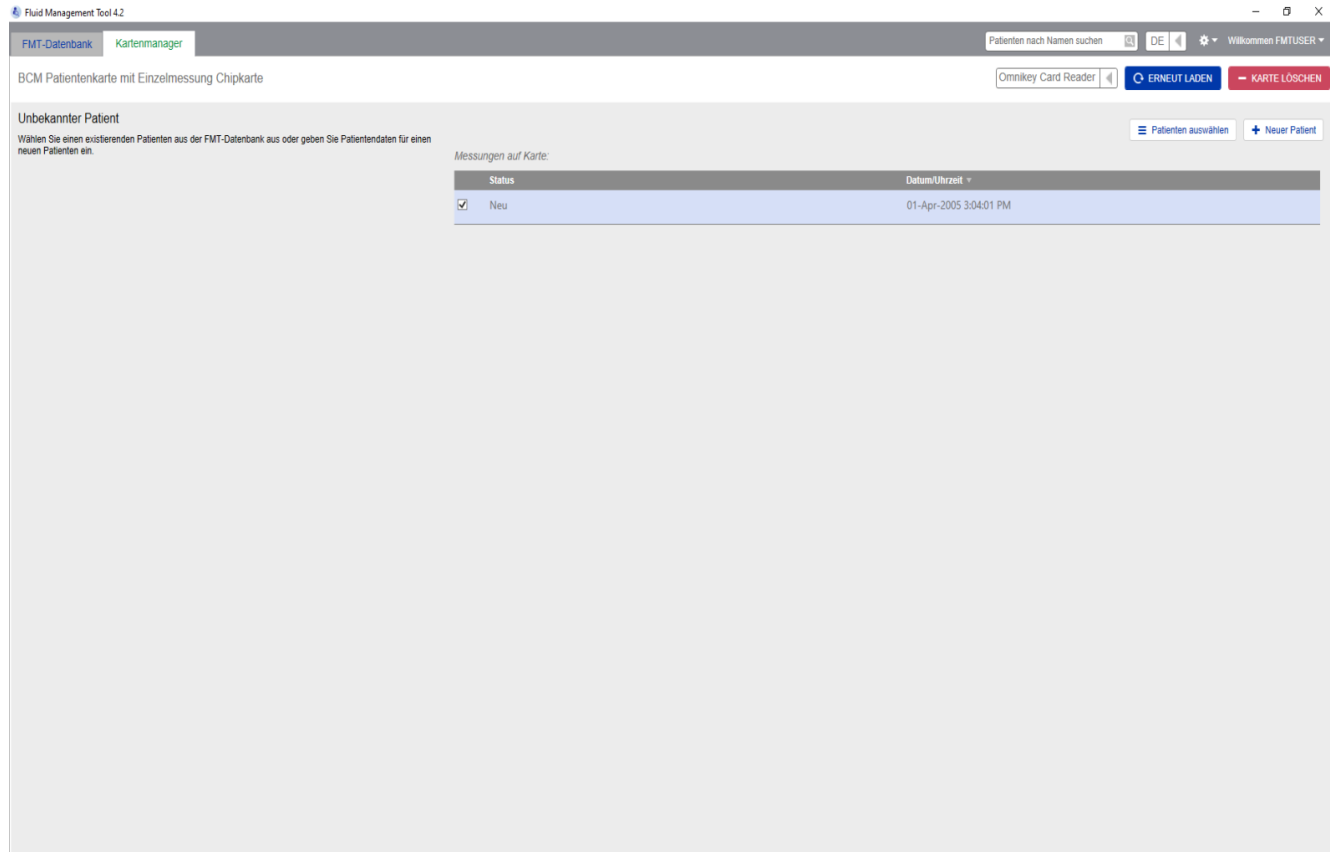

#### BCM Patientenkarte mit Einzelmessung

Nach Auswählen der Registerkarte "Kartenmanager" wird der Inhalt der BCM Patientenkarte angezeigt, die in den Kartenleser eingeführt wurde. Bei der 5008 PatientCard und der 5008 PatientCard+ können die Fenster unterschiedlich aussehen.

Die möglichen Aktionen hängen vom Kartentyp und Initialisierungsstatus ab.

#### **Kartentyp: BCM Patientenkarte**

Die BCM Patientenkarten sind in der FMT-Anwendung voll einsetzbar.

Im Fenster "Kartenmanager" wird angegeben, ob der Patient auf der BCM Patientenkarte

- in der FMT-Datenbank bekannt ist (**BCM Patientenkarte mit Mehrfachmessung – Bekannter Patient**),
- in der FMT-Datenbank nicht bekannt ist (**BCM Patientenkarte mit Mehrfachmessung – Neuer Patient**) oder
- ob sich auf der Karte kein Patient befindet (**BCM Patientenkarte ist leer**).

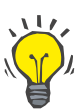

#### **Tipp**

Die BCM Patientenkarte kann auch dazu verwendet werden, eine anonyme Einzelmessung zwischen BCM und FMT auszutauschen (**BCM Patientenkarte mit Einzelmessung**) und die Messung mit einem vorhandenen oder neuen Patienten in der FMT-Datenbank zu verbinden bzw. zu importieren.

Neue oder gelöschte BCM Patientenkarten können initialisiert werden (siehe unten).

#### **Kartentyp: 5008 PatientCard/5008 PatientCard+**

Die 5008 PatientCard und die 5008 PatientCard+ unterscheiden sich von den BCM-Karten insofern, als dass sie mehr Speicherplatz bieten und der Vorname, Nachname und das Geburtsdatum des Patienten in einem speziellen Speicherdatenblock von anderen Systemen vorausgefüllt wird.

Mit diesen Daten auf der Karte handelt es sich um eine personalisierte Karte, und das FMT kann sie nach der Initialisierung verwenden (siehe unten). Das FMT kann jedoch den speziellen Datenblock weder löschen noch ihn mit den Feldern für Vorname, Nachname und Geburtsdatum überschreiben. Das bedeutet, dass die Karte nur für diesen Patienten verwendet werden kann.

Leere Karten, die diese Patientendaten im speziellen Block nicht enthalten, können in der FMT-Anwendung nicht verwendet werden (**PatientCard ist leer**).

#### **Chipkarte initialisieren:**

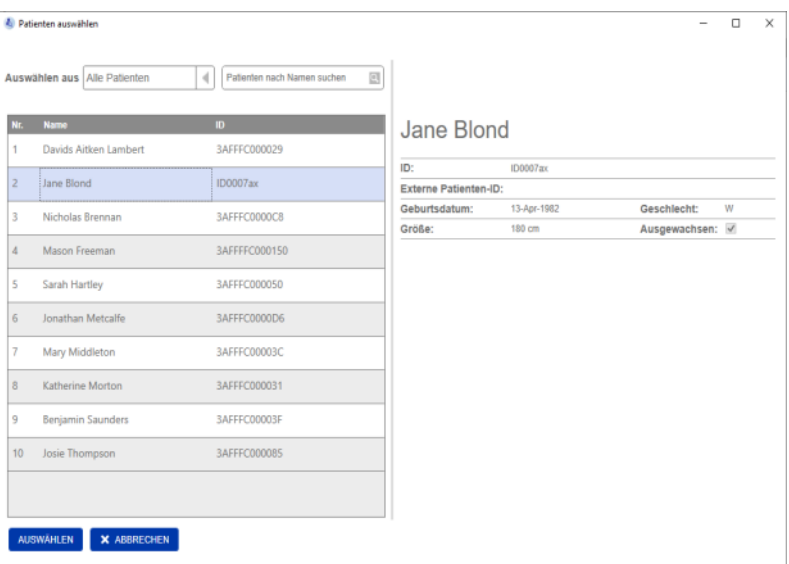

Beim Initialisieren einer neuen Chipkarte stehen zwei Optionen zur Verfügung:

Aus FMT-Datenbank auswählen

– ermöglicht die Initialisierung der Chipkarte mit einem Patienten, der bereits in der FMT-Datenbank existiert.

Patientendaten eingeben/bearbeiten

– ermöglicht die Erstellung eines neuen Patienten oder die Initialisierung einer 5008 PatientCard/PatientCard+ für den BCM mithilfe von TDMS-Daten, die bereits auf der 5008 PatientCard/PatientCard+ gespeichert sind.

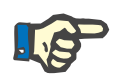

### **Hinweis**

Wie oben beschrieben kann die 5008 PatientCard/5008 PatientCard+ nur mit dem Patienten initialisiert werden, der sich bereits auf der Karte befindet.

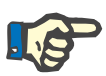

#### **Hinweis**

Wenn eine BCM Patientenkarte zu einem Patienten gehört, der in der FMT-Datenbank als "ausgeblendet" gekennzeichnet ist, können sich reguläre FMT-Benutzer keine Daten von der Karte anzeigen lassen oder diese importieren und die Karte nicht initialisieren.

Das Fenster "Kartenmanager" umfasst mehrere Bereiche:

- Patientendaten (linke Seite)
- Patientenmessungen (rechte Seite)

**Aktionen in Zusammenhang mit den Chipkarten**

– Speichern und Importieren (für neue Patienten)

- Kartenleser auswählen
- Erneut laden
- Karte löschen

**Speichern & Importieren** Mit dieser Aktion importiert das System einen neuen Patienten in das FMT 4.2 und speichert alle ausgewählten Messungen von der Karte.

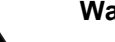

#### **Warnung**

**Risiko für den Patienten infolge falscher Daten**

#### **Risiko für den Patienten infolge einer falschen Behandlungsentscheidung**

Wenn Werte kritischer Patientenparameter (z. B. Größe) auf der PatientCard von den in der FMT-Datenbank gespeicherten Werten abweichen, ist unklar, welcher der Parameter der richtige ist.

- $\geq 0$ er Benutzer muss den richtigen Wert für den betreffenden Parameter ermitteln.
- > Der Benutzer sollte die Inkonsistenz schnellstmöglich beseitigen, bevor eine neue BCM-Messung erfolgt oder weitere Behandlungsentscheidungen mithilfe des FMT getroffen werden. Zu diesem Zweck werden entweder die Parameter in der FMT-Datenbank korrigiert oder die PatientCard wird mit dem korrekten Datenbankinhalt neu erstellt.

#### **Kartenleser auswählen und Erneut laden**

Das Dropdownfeld ermöglicht die Auswahl eines angeschlossenen Kartenlesers. Mit der Schaltfläche "Erneut laden" kann der Benutzer die Liste der angeschlossenen Kartenleser sowie die Daten von der eingeführten Chipkarte erneut laden.

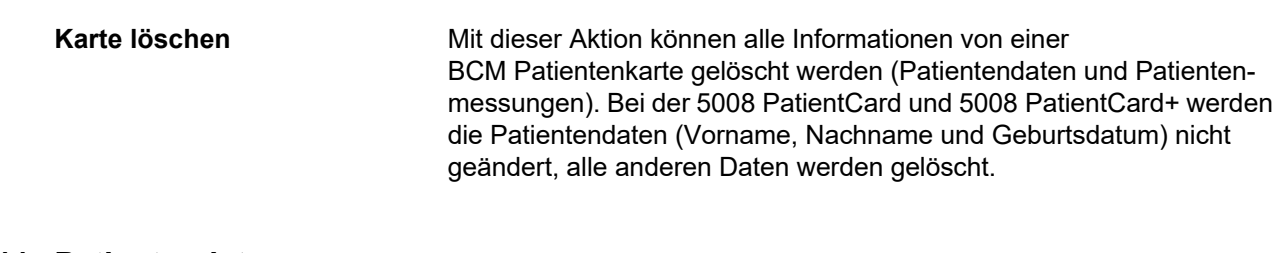

# **4.2.11 Patientendaten**

Im Bereich "Patientendaten" werden die folgenden Patientendetails von der aktuellen Chipkarte angezeigt:

- Patientenname
- ID
- Externe Patienten-ID
- Geschlecht
- Geburtsdatum
- Größe
- Ausgewachsen

### **4.2.12 Patientenmessungen**

Im Bereich "Patientenmessungen" werden die folgenden Details in Zusammenhang mit den Messungen angezeigt, die auf der Chipkarte für einen Patienten gespeichert sind:

- Status (Neu, Importiert, Gelöscht)
- Datum/Uhrzeit

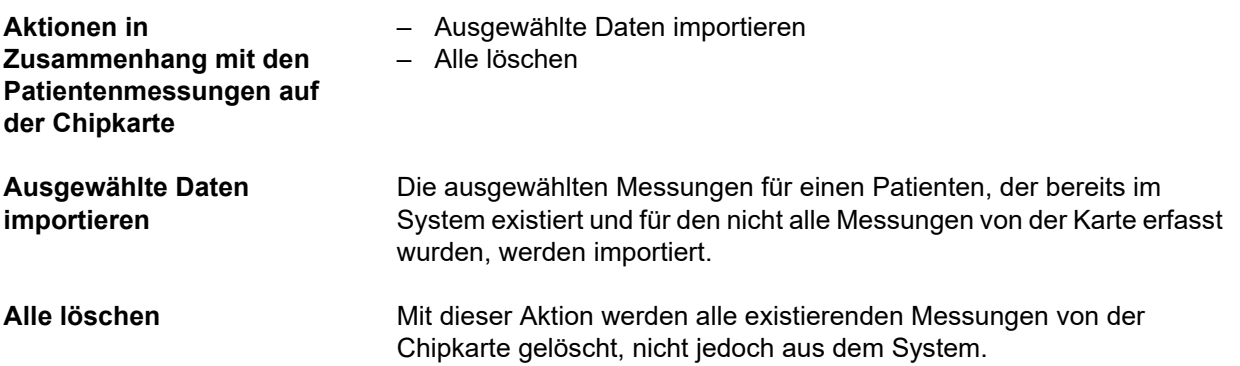

# **5 Fehlermeldungen**

Die folgenden Fehlermeldungen des FMT können auf einen Vorfall im Zusammenhang mit der IT-Sicherheit hinweisen. Ihre Ursache sollte daher von der Organisation ermittelt werden. Dies bedeutet nicht unbedingt, dass persönliche Daten gefährdet sind, sondern ist eine reine Sicherheitsmaßnahme, mit der sichergestellt werden soll, dass die Anwendung stets ordnungsgemäß funktioniert.

Wenn das FMT beim Start feststellt, dass die Systemzeit nicht richtig eingestellt ist, gibt es eine Fehlermeldung aus und startet nicht. Zum Beheben des Problems an einen lokalen Systemadministrator wenden.

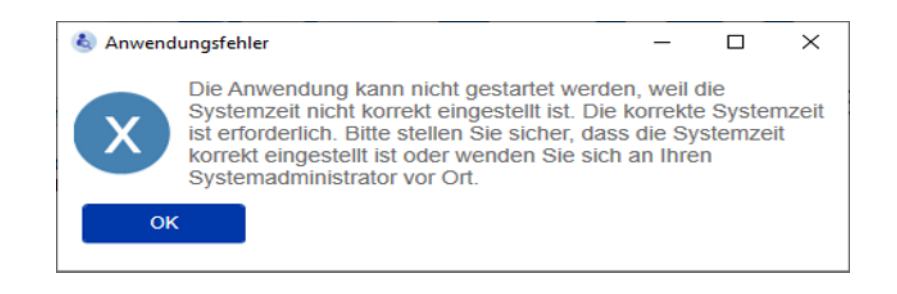

Das FMT überprüft beim Start die Integrität der Installation. Fällt diese Prüfung negativ aus, gibt es eine Fehlermeldung aus und startet nicht. Zum Beheben des Problems an einen lokalen Systemadministrator oder den Support wenden.

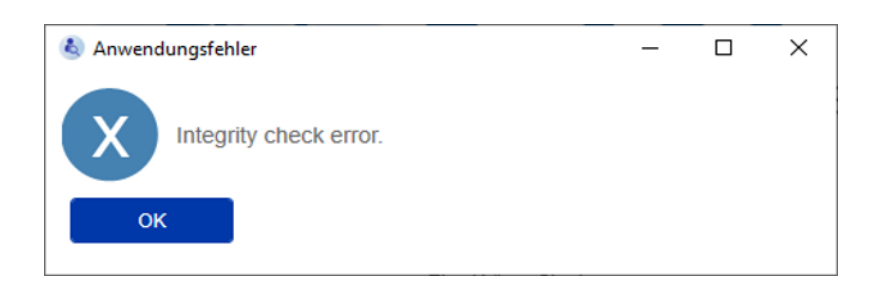

Wenn das FMT beim Start während der Initialisierung des Prüfprotokolls für Windows-Ereignisse einen Fehler feststellt, gibt es eine Fehlermeldung aus. Außerdem schreibt es die Prüfnachrichten in eine Datei auf der Festplatte, bis der Zugriff auf Windows-Ereignisse wiederhergestellt wurde. Zum Beheben des Problems an einen lokalen Systemadministrator wenden.

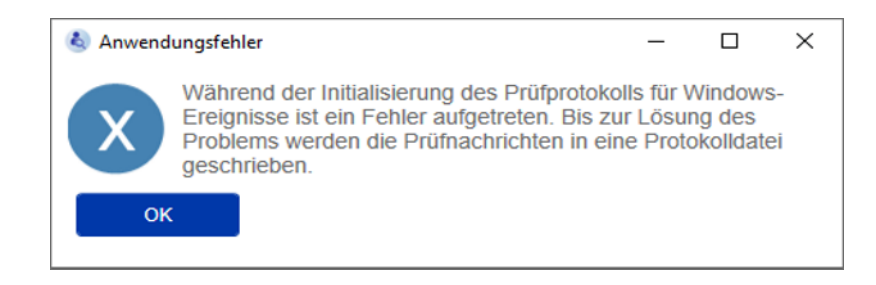

Wenn das FMT feststellt, dass auch die Protokollierung in die Datei fehlschlägt, gibt es eine Fehlermeldung aus. Außerdem kann es keine Prüfnachrichten speichern. In diesem Fall funktioniert das FMT zwar, doch es ist keine Rechenschaftslegung gegeben, da Vorfälle im Zusammenhang mit der IT-Sicherheit und dem Datenschutz nicht protokolliert werden können. Zum Beheben des Problems an einen lokalen Systemadministrator wenden.

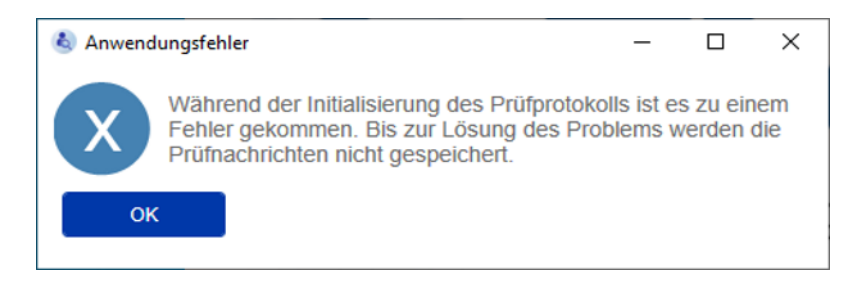

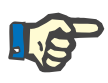

#### **Hinweis**

Manche Fehler werden möglicherweise in der Sprache des Betriebssystems angezeigt (alle Meldungen, die vor dem Start/vor der Anzeige des FMT-Hauptbildschirms angezeigt werden).

# **6 Administration**

# **6.1 Registrierung**

Der Status der Registrierung des FMT kann mit der Anwendung Registration Manager geprüft werden, die zusammen mit dem FMT installiert wird. Der Benutzer kann die Anwendung Registration Manager über den Info-Dialog im Menü "Einstellungen" des FMT aufrufen.

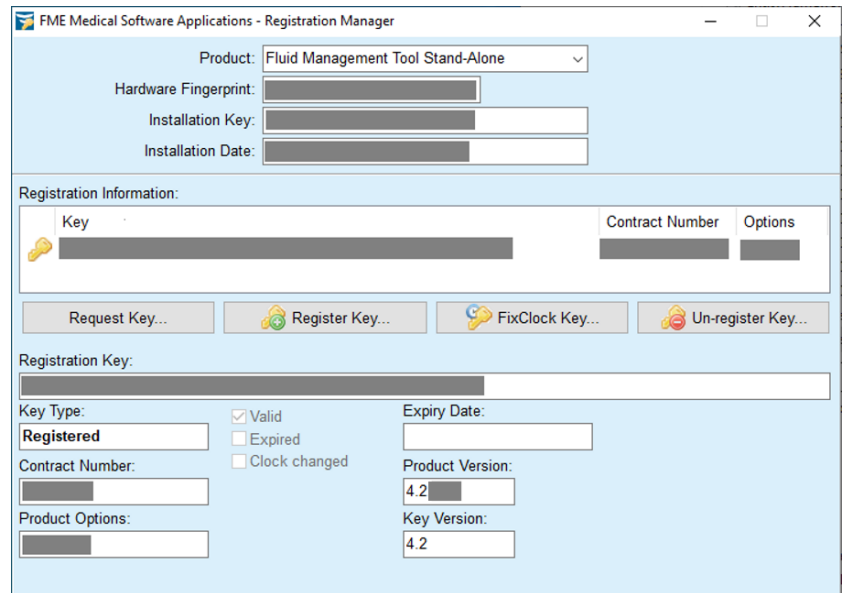

# <span id="page-47-0"></span>**6.2 FMT-Anwendungseinstellungen**

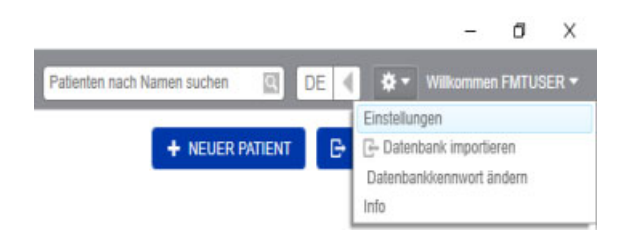

Um die FMT-Anwendungseinstellungen zu öffnen, auf das Zahnradsymbol in der oberen rechten Ecke der Anwendung klicken. Dann auf "Einstellungen" klicken.

## **6.2.1 Fenster "Einstellungen"**

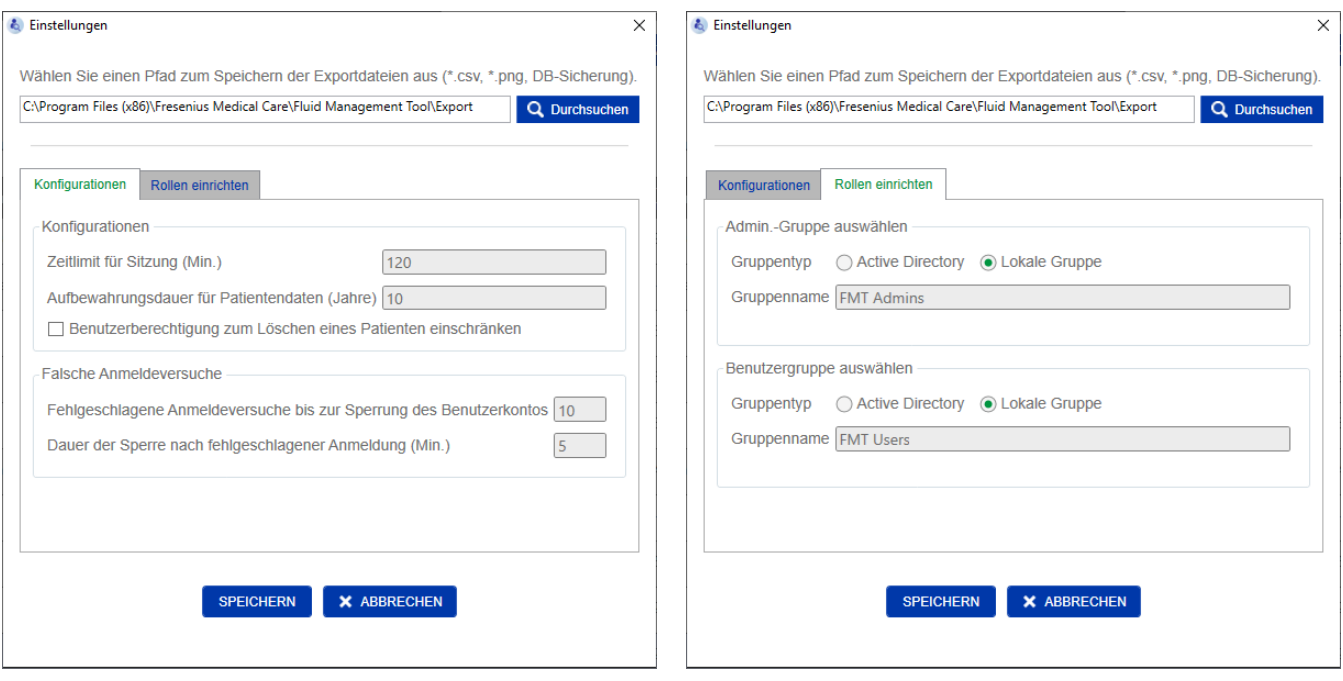

In den FMT-Anwendungseinstellungen kann der Benutzer:

– Einen Pfad definieren, unter dem die FMT-Anwendung alle Arten von Exportdateien speichert. Der definierte Pfad ist benutzerspezifisch. Exportdateien sind \*.csv-Dateien der Exporte von Patientenlisten oder Patientendetails, Datenbanksicherungen und \*.png-Exporte der Kurvenansichten.

Benutzer mit FMT-Administratorrechten haben die folgenden zusätzlichen Konfigurationsmöglichkeiten:

- Auf der Registerkarte "Rollen einrichten":
	- Ändern des Namens der Admin.-Gruppe und Benutzergruppe. Die Gruppennamen müssen entweder in einem Active Directory existieren oder als lokale Gruppe (Computerverwaltung/Lokale Benutzer und Gruppen) auf dem PC verfügbar sein, auf dem FMT installiert ist. Nur Mitglieder dieser beiden Gruppen können sich bei der FMT-Anwendung anmelden.
- Auf der Registerkarte "Konfigurationen":
	- Einstellen des Zeitlimits für Sitzungen auf einen Wert zwischen 2 und 480 Minuten (Standardeinstellung = 120 Minuten)
	- Festlegen der Aufbewahrungsdauer für Patientendaten gemäß den regionalen Rechtsvorschriften (Standardeinstellung = 10 Jahre)
	- Festlegen, dass Benutzer keine Patienten in der Datenbank löschen können
	- Einstellen der Anzahl fehlgeschlagener Anmeldeversuche bis zur Sperrung der Anmeldung (1 bis 20, Standardeinstellung = 10) sowie der Dauer der Sperre (1 bis 60 Minuten, Standardeinstellung = 5 Minuten)

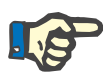

#### **Hinweis**

Bitte wenden Sie sich an Ihren Systemadministrator, bevor Sie die Einstellungen der Benutzeranmeldung ändern.

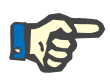

#### **Hinweis**

Mitglieder der FMT-Benutzergruppe dürfen über keine Systemadministratorrechte verfügen. Dies ist für die Wirksamkeit bestimmter Sicherheitsmaßnahmen von wesentlicher Bedeutung. Selbst Mitglieder der FMT-Admin.-Gruppe benötigen keine Systemadministratorrechte.

#### **6.2.2 Datenbank importieren**

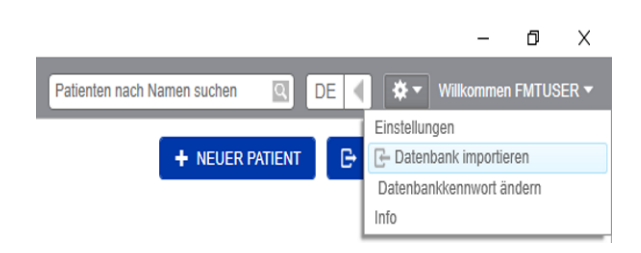

Die Funktion "Datenbank importieren" kann aus dem **Menü Einstellungen** (Zahnradsymbol in der oberen rechten Ecke der Anwendung) aufgerufen werden. Diese Funktion steht ausschließlich Benutzern mit Administratorrechten im FMT zur Verfügung.

Mit der Importfunktion werden Patientendaten, Patientengruppen und Patientenmessungen in die aktuelle Datenbank importiert.

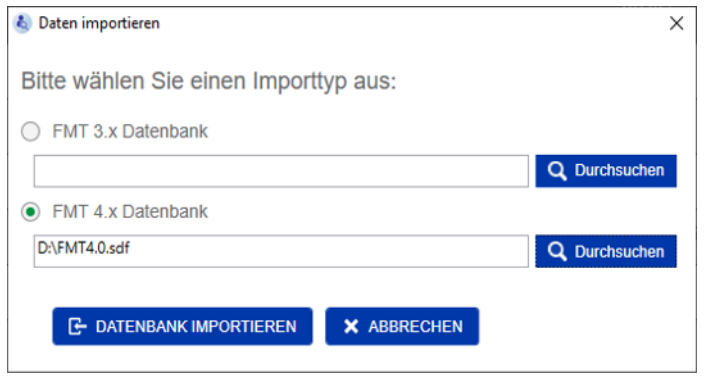

Die Anwendung umfasst zwei Optionen für den Datenimport:

1. Aus einer FMT 3.x Datenbank: Bei dieser Option muss ein Ordner ausgewählt werden, in dem FMT 3.3- oder 3.2-Daten gespeichert sind. Der Import funktioniert für Daten aus einem einzelnen Gruppenordner und für den Stammordner aller Gruppen in einer FMT 3.x-Datenbank.

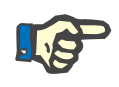

#### **Hinweis**

Im FMT 4.x ist es nicht zulässig, mehrere Patienten mit demselben

- Vornamen
- Nachnamen – Geburtsdatum

in der Datenbank zu führen.

Vor dem Import von FMT 3.x-Datenbanken muss der Benutzer prüfen, ob solche Patientendubletten in den FMT 3.x-Dateien, die importiert werden sollen, existieren.

Wenn solche Dubletten identifiziert werden, müssen entweder

- unerwünschte Dateien aus der Datenbank gelöscht werden oder
- die verschiedenen Dateien schrittweise importiert werden, wobei FMT die Patienten ID aus der ersten importierten Datei übernimmt. Die Messungsdaten werden zusammengeführt.

Im FMT 4.x ist ein mehrfaches Auftreten derselben Patienten ID nicht zulässig. Wenn ein Patient mit einer Patienten ID importiert wird, die bereits in der Datenbank existiert, erzeugt FMT automatisch eine neue Patienten ID für diesen Patienten.

2. Aus einer FMT 4.x Datenbank: Bei dieser Option muss eine Sicherungsdatenbank aus einer anderen Installation von FMT 4.x ausgewählt werden. Die komplette Datenbank wird importiert (in diesem Fall ist  $x \leq$  der aktuellen Version).

Bei Datenbanken ab FMT 4.2 muss beim Import ein gültiges Kennwort angegeben werden.

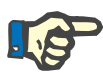

#### **Hinweis**

Selbst wenn für eine Wiederherstellung die aktuellste Datenbank-Sicherung verwendet wird, können die persönlichen Daten darin veraltet sein (z. B. wenn Patienten bereits in der Datenbank gelöscht/korrigiert/ausgeblendet wurden). In diesem Fall ist sicherzustellen, dass alle nach der DSGVO relevanten Änderungen an persönlichen Daten nach der Wiederherstellung der Datenbank manuell wiederhergestellt werden.

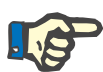

#### **Hinweis**

Vorhandene Prüfprotokolle werden nicht automatisch aus der Sicherung wiederhergestellt. Um die Rechenschaftslegung zu gewährleisten, sollte diese Datei nach der Wiederherstellung einer Sicherung stets aufbewahrt werden (mindestens für die geltende Aufbewahrungsdauer für Prüfprotokolle).

### **6.2.3 Datenbankkennwort ändern**

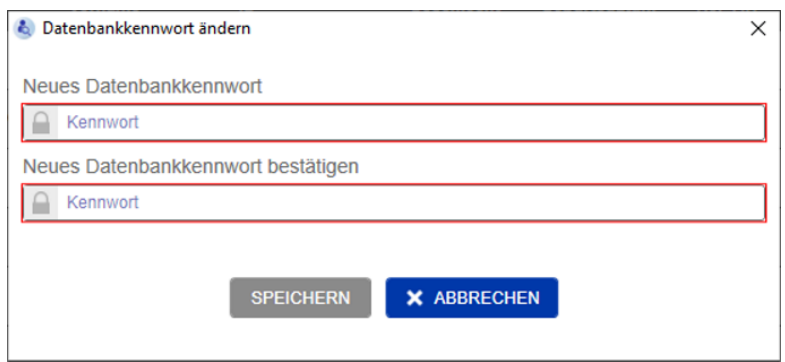

Mit dieser Option kann das aktuelle Datenbankkennwort geändert werden. Diese Funktion steht ausschließlich Benutzern mit Administratorrechten im FMT zur Verfügung.

Kennwörter müssen alle Komplexitätsregeln erfüllen, um akzeptiert zu werden. Sollte das Kennwort nicht komplex genug sein, werden die Regeln als Tooltip angezeigt. Es ist nicht notwendig, sich das Kennwort der laufenden Datenbank für später zu merken (nur die Kennwörter für die Datenbank-Sicherungen müssen gespeichert und sich gemerkt werden).

## **6.2.4 Info-Bildschirm**

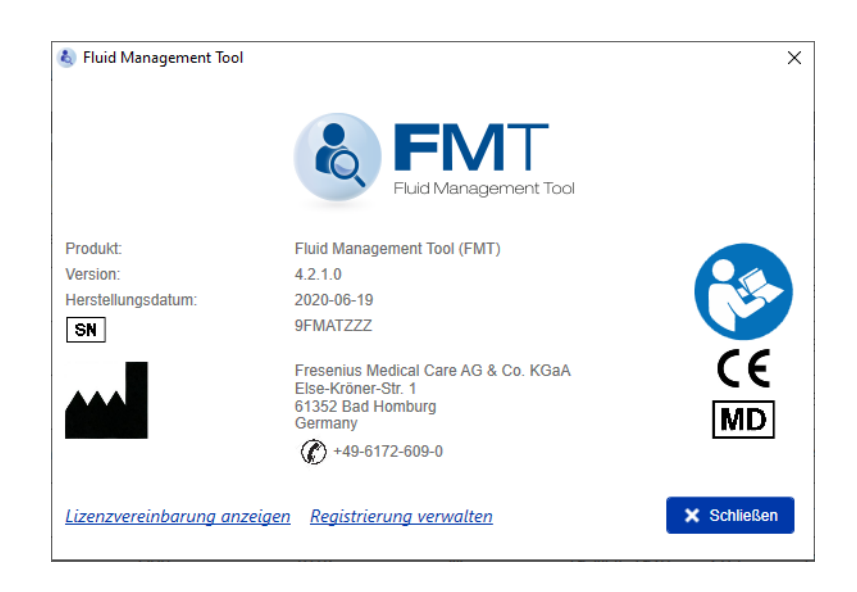

Der Info-Bildschirm kann über das Menü "Einstellungen" (Zahnradsymbol rechts oben in der Anwendung) aufgerufen werden.

Der Info-Bildschirm enthält die folgenden Informationen:

- Produktname
- **Produktversion**
- Herstellungsdatum
- Seriennummer
- Kontaktangaben des Herstellers
- Symbol für "Gebrauchsanweisung beachten"
- CE-Kennzeichnung gemäß MPG (Medizinproduktegesetz)
- Symbol für Medizinprodukt

Im Info-Bildschirm kann der Benutzer die Lizenzvereinbarung und die Anwendung Registration Manager aufrufen (nur FMT-Administratoren).

### **6.2.5 Sprachauswahl**

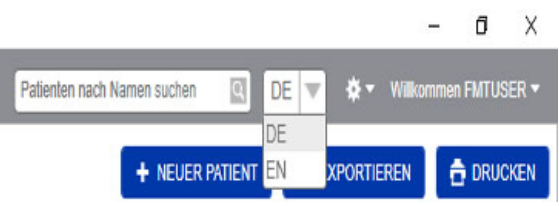

Die FMT-Anwendung ist in mehreren Sprachen erhältlich. Der Benutzer kann die Sprache der Anwendung mit dem Dropdownfeld in der oberen rechten Ecke der Anwendung auswählen.

# **6.3 Protokollierung in der Anwendung**

Die FMT-Anwendung hält Systemstörungen und prüfbare Ereignisse in Zusammenhang mit IT-Sicherheit oder Datenschutz im Windows-Ereignisprotokoll fest. Nützliche Hinweise zur Fehlerbehebung können in der Windows-Ereignisanzeige gefiltert werden. Auf IT-Sicherheit und Datenschutz bezogene Meldungen werden nach einer numerischen Kennzeichnung kategorisiert.

Die FMT-Meldungen aus dem Ereignisprotokoll werden automatisch in den Sicherungsvorgang einbezogen, sie werden allerdings beim Datenbank-Import nicht automatisch wiederhergestellt.

# **6.4 Datensicherung**

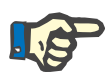

#### **Hinweis**

Es wird die Einhaltung eines regelmäßigen Sicherungsplans empfohlen.

Die Benutzer müssen in regelmäßigen, kurzen Abständen sowie bei Bedarf vor jedem Software-Update eine Datensicherung vornehmen.

Allgemein müssen Sicherungen nach der DSGVO relevante Änderungen beinhalten. Zu diesem Zweck kann jedes Mal, wenn an der Datenbank nach der DSGVO relevante Änderungen vorgenommen werden, eine neue Sicherung erstellt werden.

Die Sicherungsdateien werden verschlüsselt und müssen auf ein anderes Speichermedium kopiert werden, das an einem anderen, sicheren Ort aufzubewahren ist.

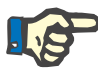

#### **Hinweis**

Damit eine Sicherung wiederhergestellt werden kann, muss bei der Wiederherstellung das Sicherungskennwort angegeben werden.

Eine einzelne Sicherung besteht aus einer Sicherungsdatei für Daten und einer Sicherungsdatei für die Prüfnachrichten. Die Datei mit den Prüfnachrichten wird nicht automatisch wiederhergestellt und darf erst nach Ablauf der für die Rechenschaftslegung vorgeschriebenen Aufbewahrungsdauer gelöscht werden.

# **7 Definitionen**

# **7.1 Symbole**

Gemäß den gesetzlichen und normativen Anforderungen werden im Info-Bildschirm bzw. auf dem Typenschild folgende Symbole verwendet:

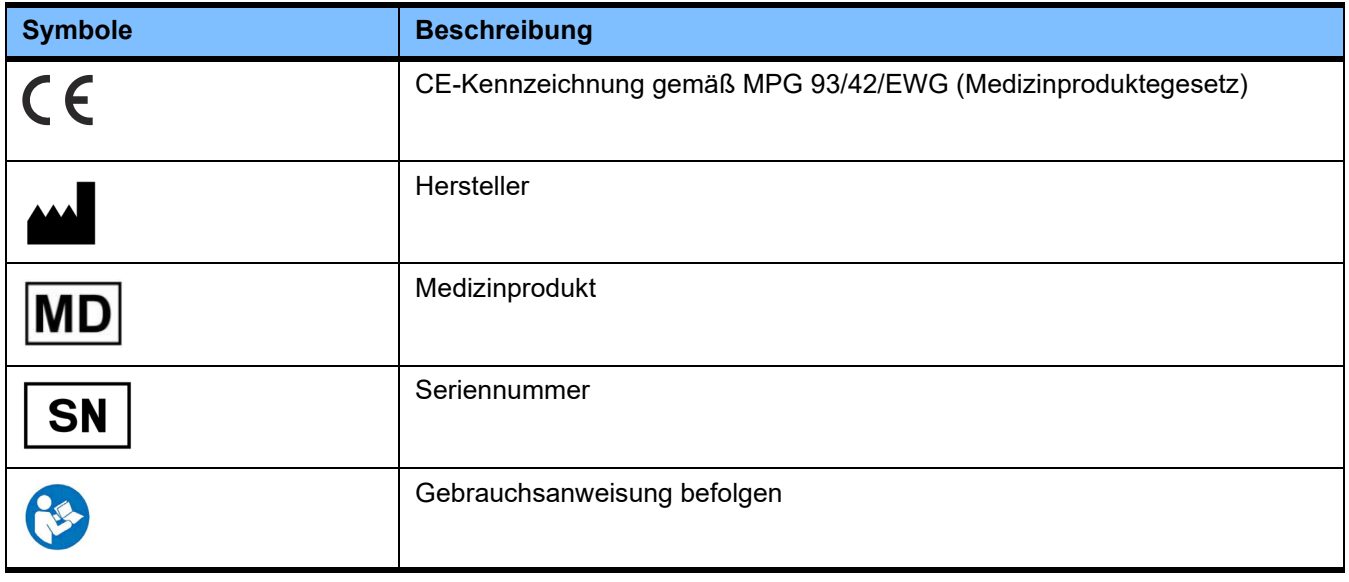

# **8 Glossar**

Dieses Glossar enthält eine Liste mit Begriffen und Abkürzungen, die in dieser Dokumentation häufig verwendet werden. Diese Begriffe werden kurz erläutert.

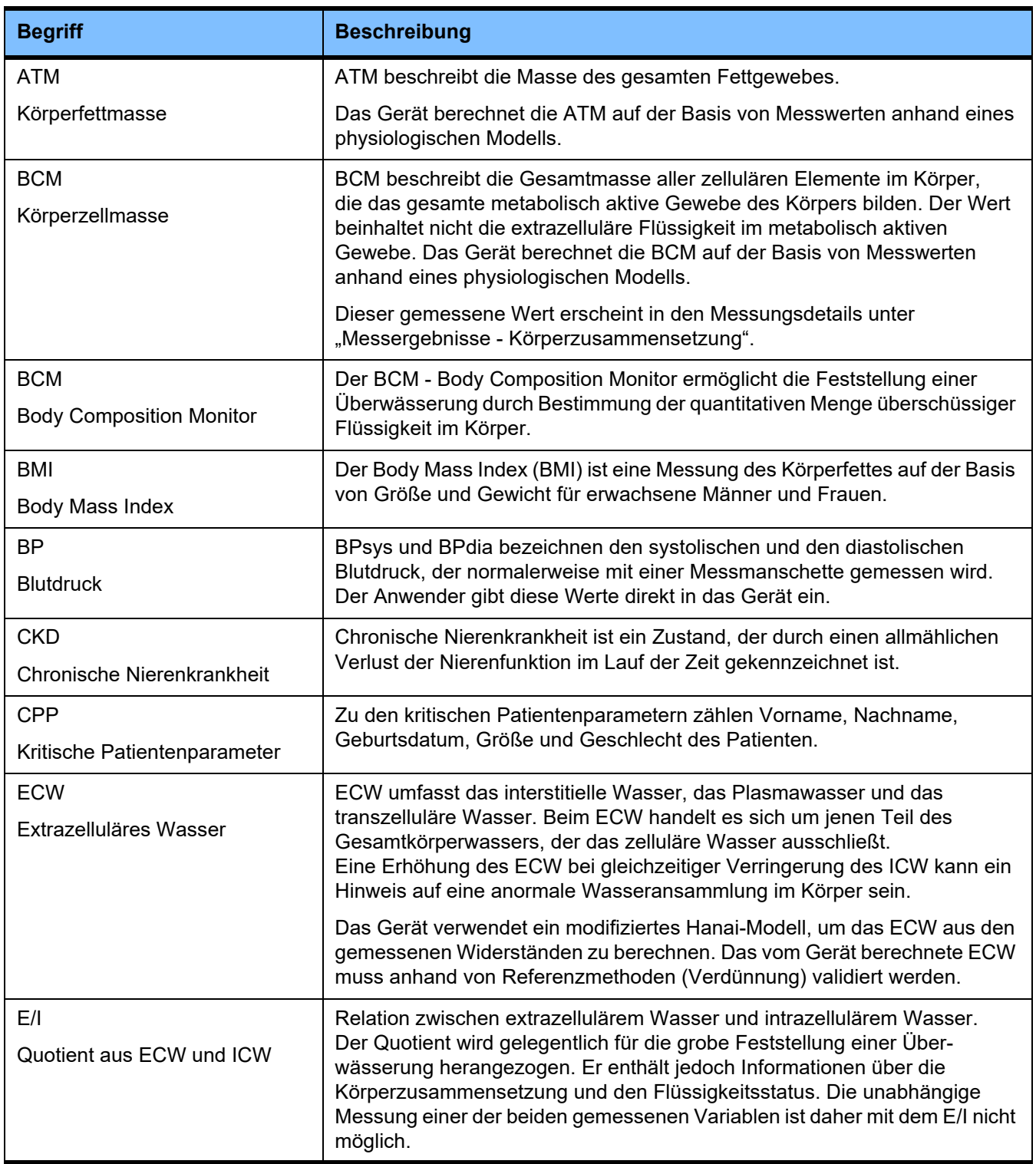

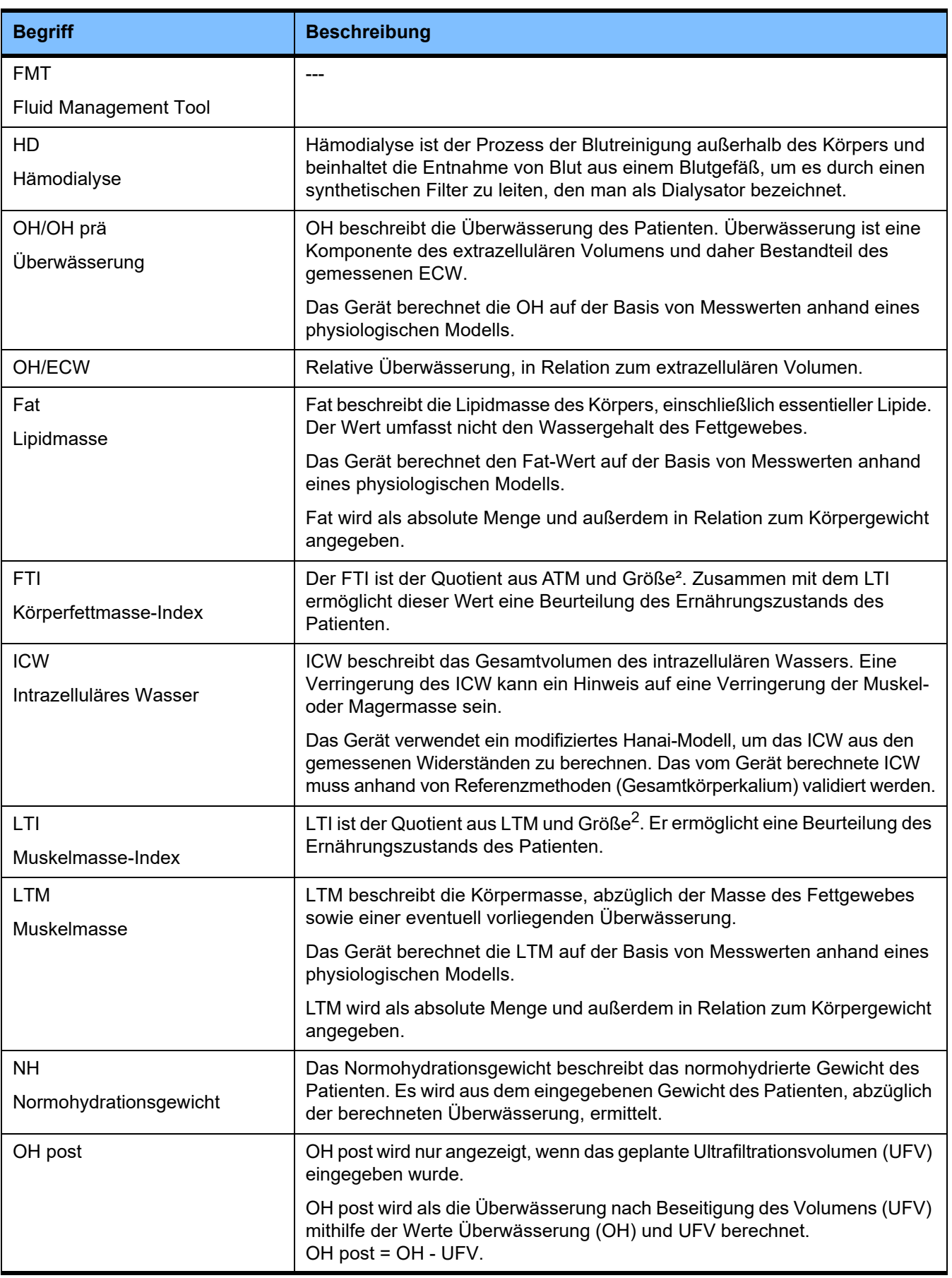

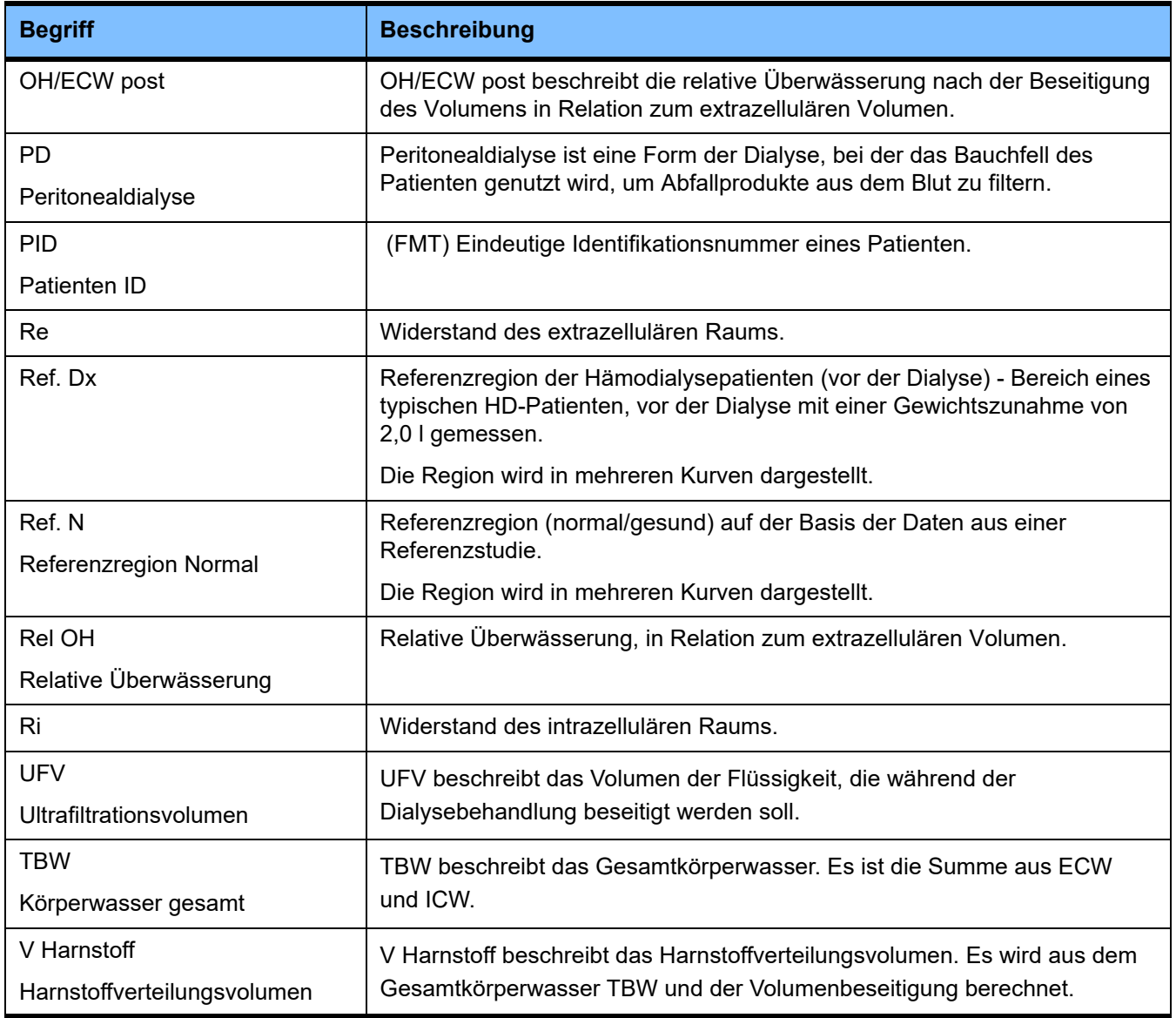

# **9 Anhang**

# **9.1 Zertifikate**

Der lokale Kundendienst kann die jeweils geltenden Versionen der CE-Zertifikate auf Anfrage vorlegen.

# **9.2 Beschreibung der Benutzeroberfläche des FMT CSV-Exports**

Im folgenden Kapitel werden Struktur und Inhalt des FMT 4.2 CSV-Exports beschrieben. Informationen zum Erstellen eines CSV-Exports [\(siehe Kapitel 4.2 auf Seite 25\)](#page-24-0).

#### **Struktur**

Die Struktur einer exportierten CSV-Datei aus FMT 4.2 ist länderunabhängig. Das bedeutet, dass die Datei immer wie folgt strukturiert ist, unabhängig von den Spracheinstellungen für das Betriebssystem:

- Jede Zeile enthält einen Datensatz.
- Jeder Datensatz besteht aus verschiedenen Feldern, die durch Kommas getrennt sind.
- Jedes Feld ist von Anführungszeichen umgeben.
- Wenn ein Feld aus mehreren Einträgen besteht, werden diese durch ";" getrennt.
- Die erste Zeile der CSV-Datei benennt den Deskriptor/Bezeichner für jedes Feld in einem Datensatz und ist ebenfalls in Felder strukturiert, die durch Kommas getrennt werden und keine umgebenden Anführungszeichen aufweisen.

#### **Beispiel**

Name, Geburtsdatum, Straße, Stadt, Telefon, Gruppe

"John Doe","2000/02/20","Sample Drive 6412","Los Angeles, CA","12345-6","Sunday;Monday;Guest Patient"

#### **Inhalt**

In der folgenden Tabelle sind die Felder aufgeführt, die Bestandteil des CSV-Exports des FMT sind. Felder, bei denen sich die Analogie zu der Darstellung in der Benutzeroberfläche nicht unmittelbar erschließt, oder die ein spezielles Verhalten zeigen oder eine besondere Bedeutung haben, werden zusätzlich erläutert.

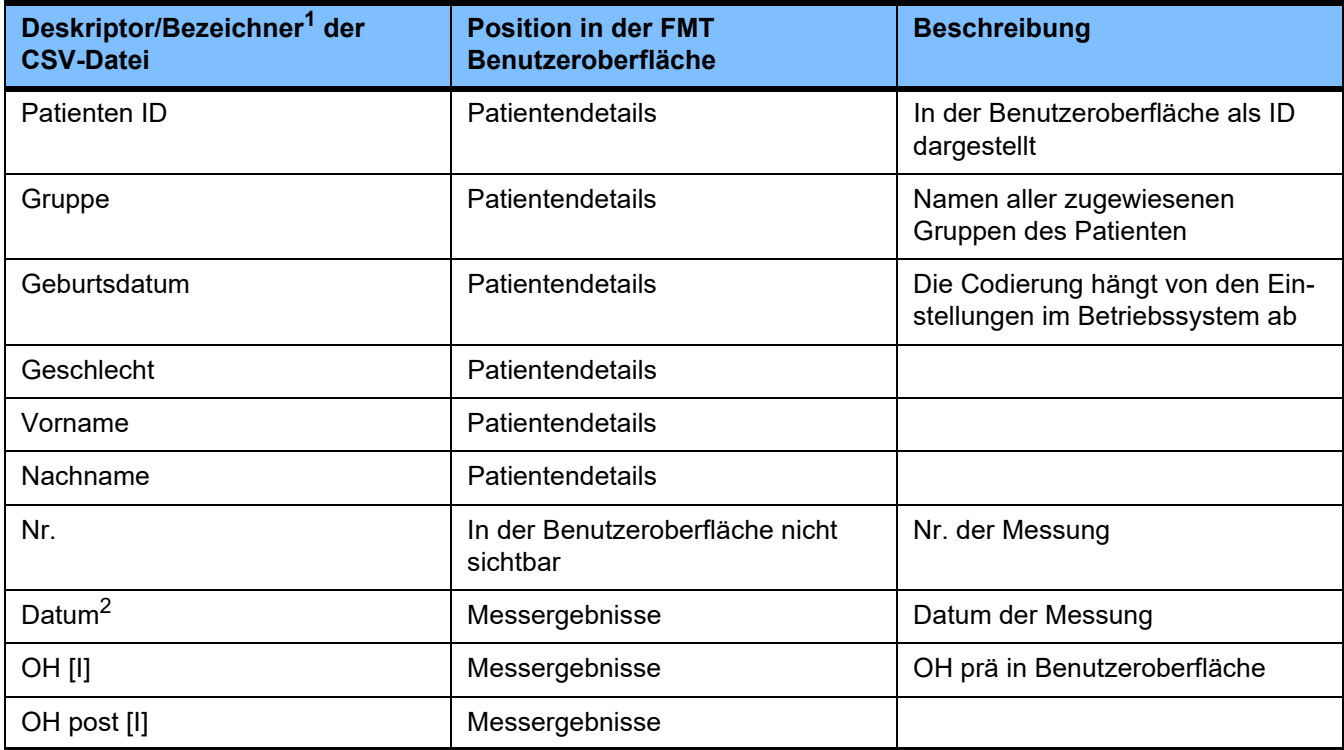

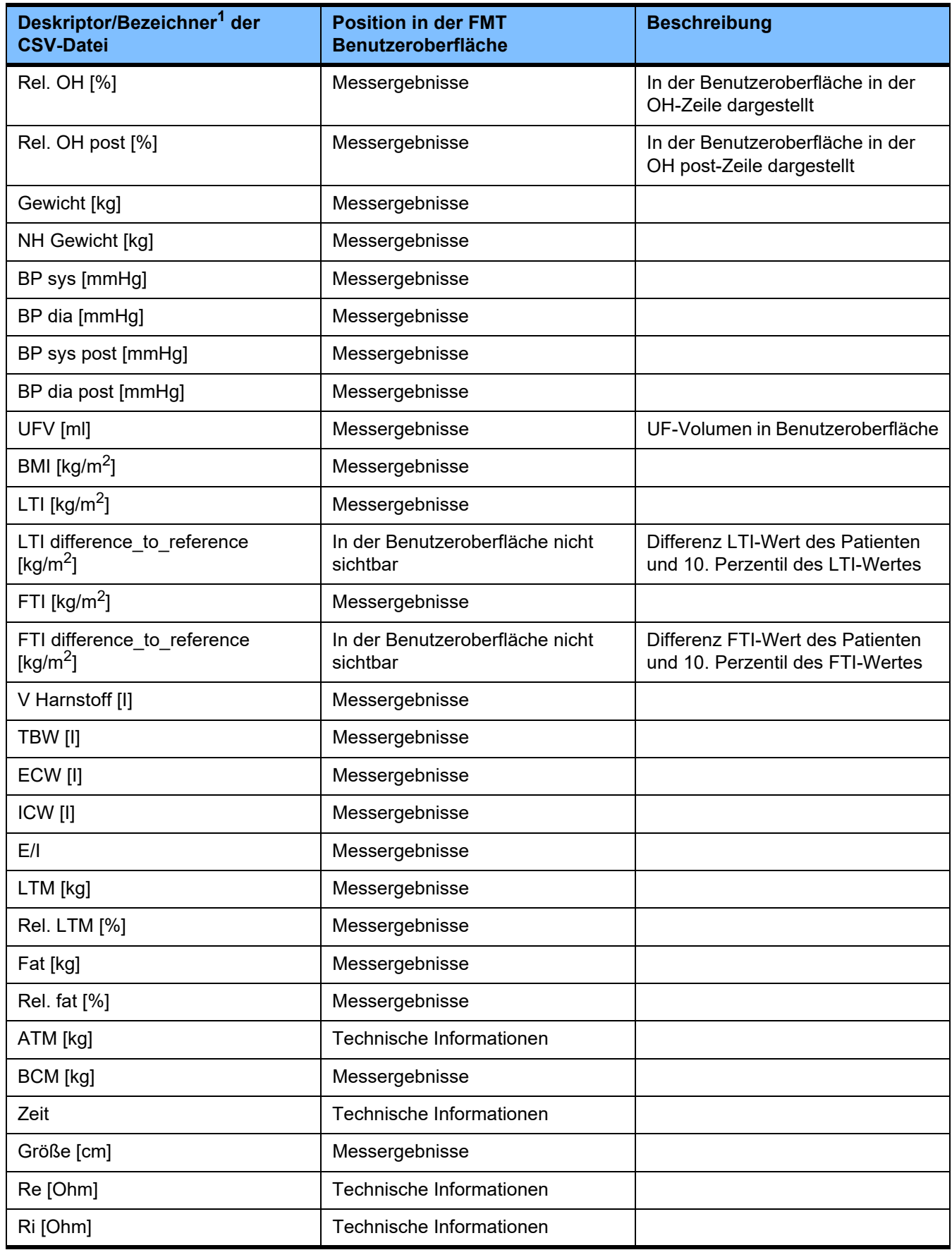

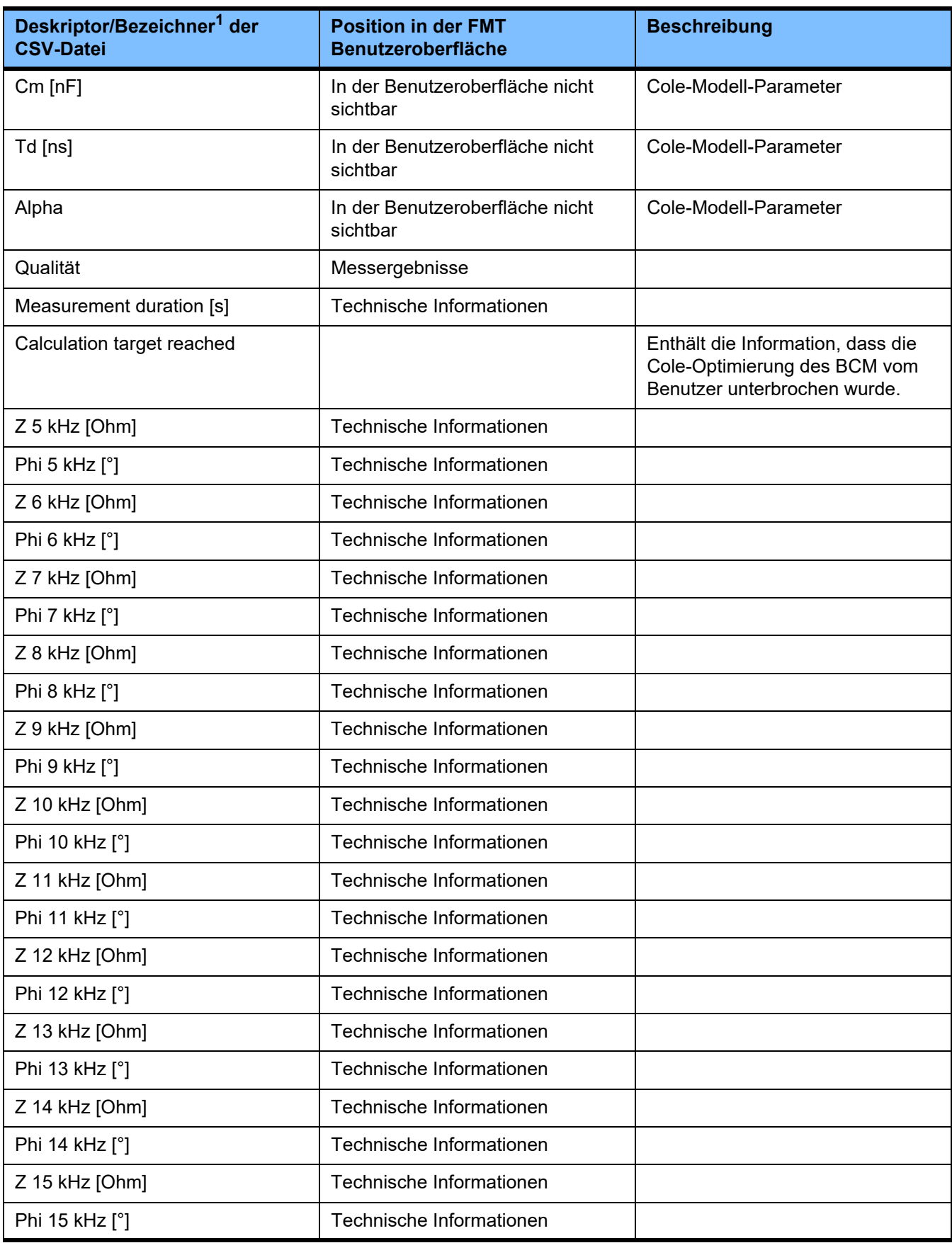

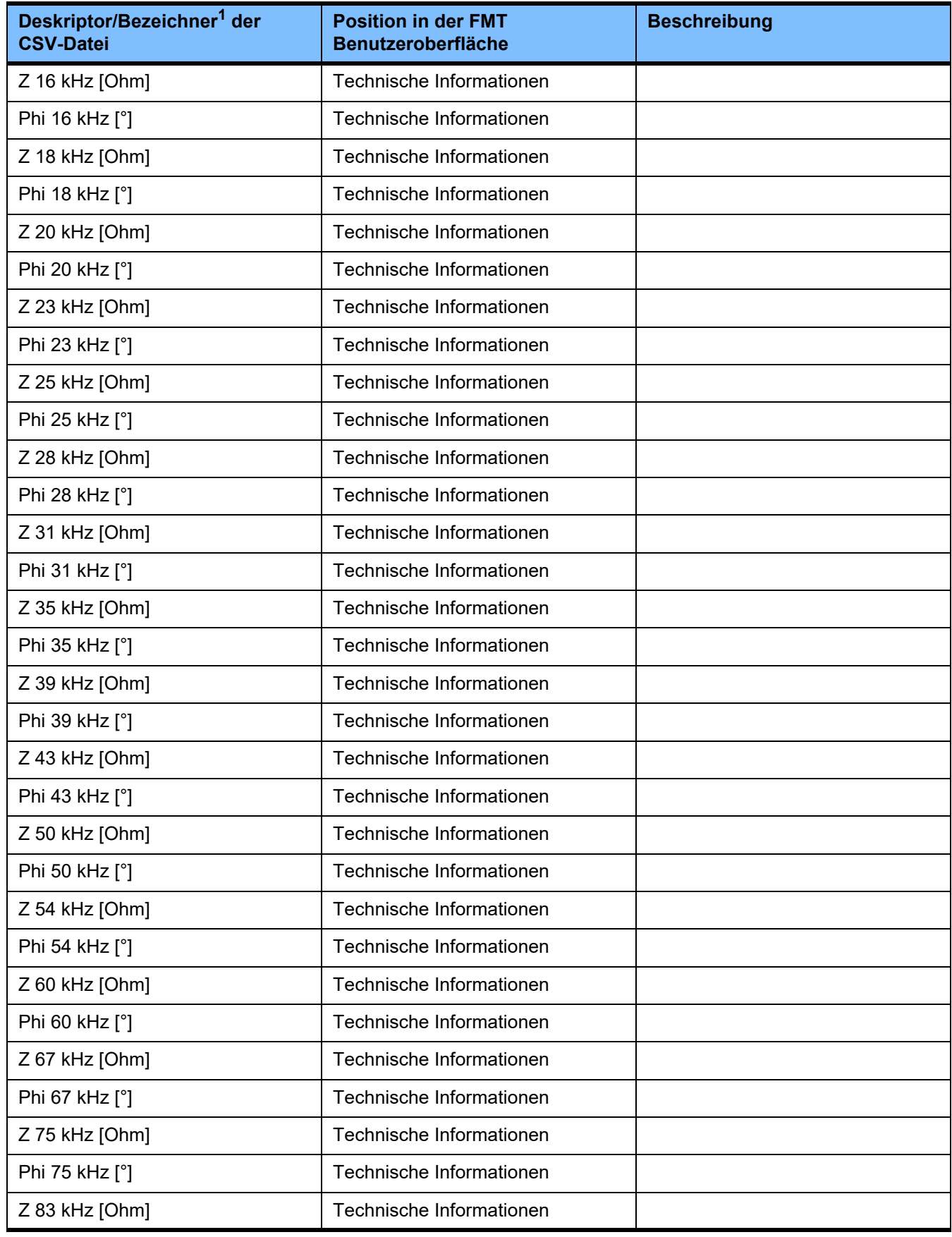

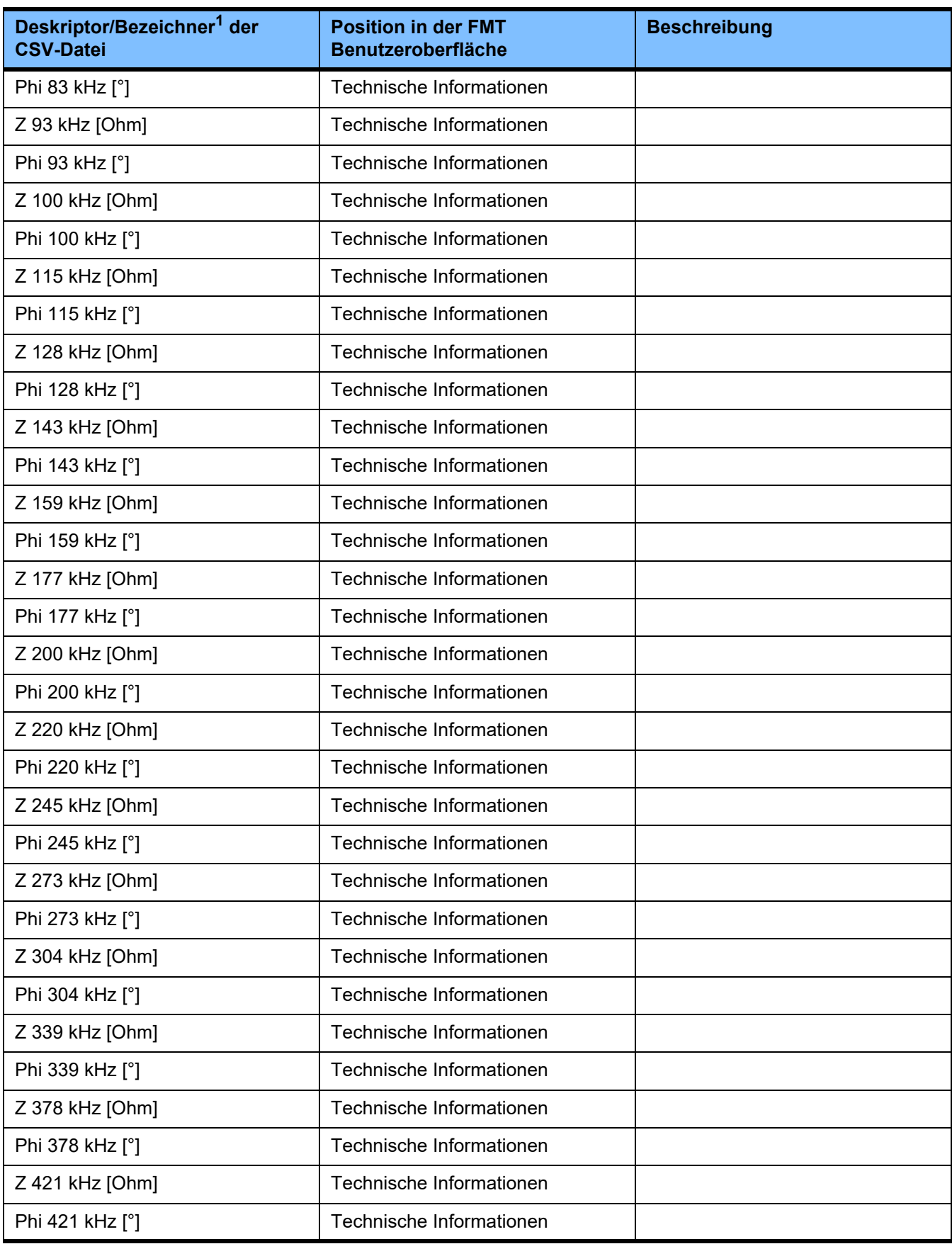

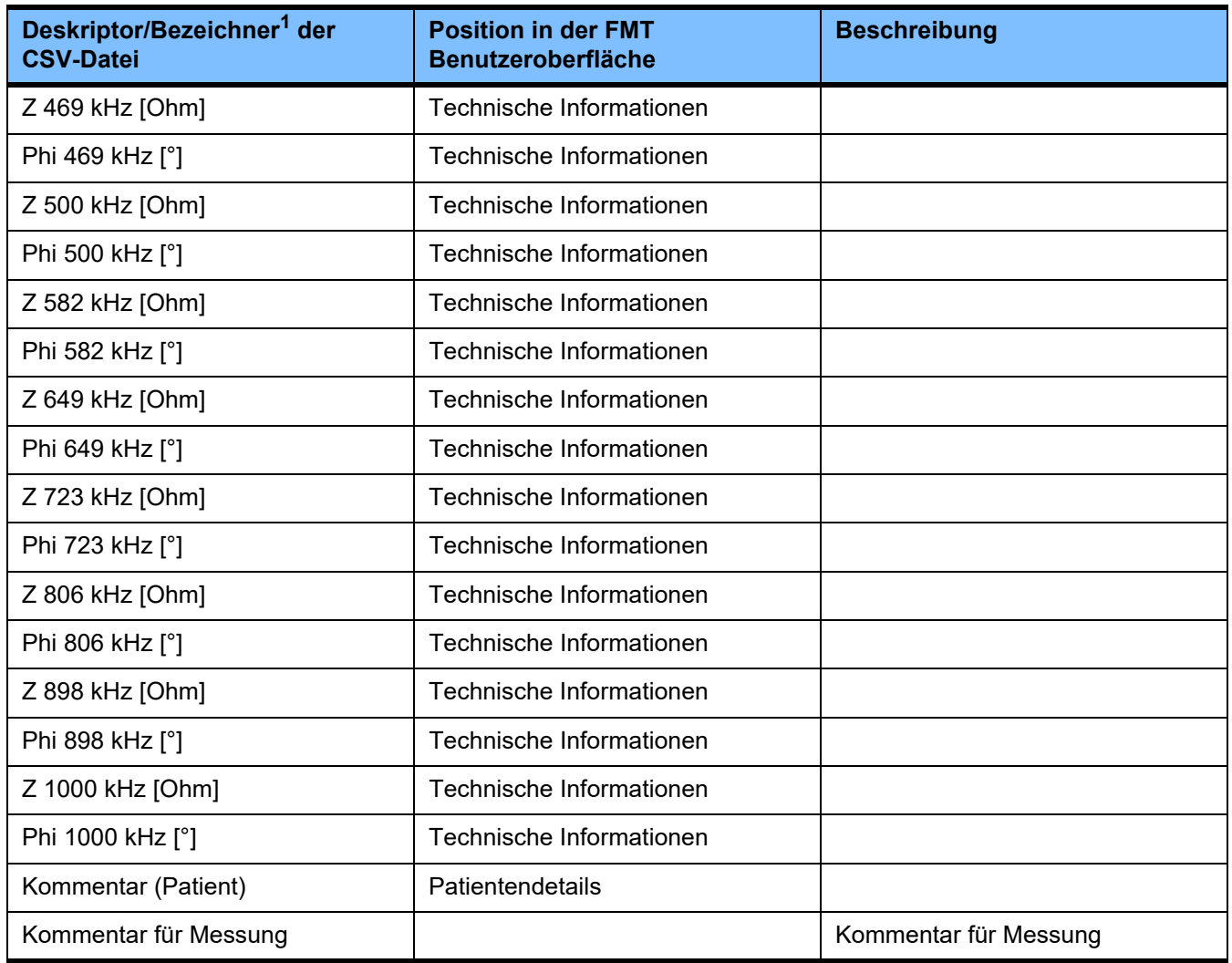

 $^{\text{1}}$  Es ist zu beachten, dass Bezeichner in die Sprache übersetzt werden können, die in der Sprachauswahl für die FMT-Anwendung festgelegt wurde, mit der der Export erzeugt wurde.

 $^2$  Es ist zu beachten, dass das Datumsformat dem Datumsformat des Betriebssystems entspricht, das an dem PC $\,$ installiert ist, an dem der Export erzeugt wurde.

# **9.3 FMT - "freie Software"**

In addition to other software, the FMT contains "free software", which is subject to license conditions different from those of the proprietary software protected for Fresenius Medical Care and its licensors. In some cases, the license conditions of this free software provide Fresenius Medical Care with the authority to distribute the FMT only if the accompanying documentation contains special information and notes, supplies license conditions and/or provides the source code of this free software. Fresenius Medical Care meets these requirements by providing the copyright notices and notes contained in the section below. Please note that, if such information is printed in two languages, the English version prevails. However, the privileges granted by copyright according to the section below and the license text links contained there relating to this free software do not include the right to make modifications to the FMT and subsequently continue use of the FMT with these modifications. On the contrary, the medical device legislation prohibits any further operation of the FMT once the software it contains has been modified, because any medical device may only be operated in the form certified. In such cases, Fresenius Medical Care will no longer provide technical support for the device involved. In addition, such modifications and/or manipulations may result in the extinction of warranty claims against Fresenius Medical Care or other vendors of the FMT if this has caused or may have caused a problem. Any utilization of the free software contained in the FMT in a manner other than that required during proper operation of the device will solely be at your own risk. Please also note that the powers listed in the section below apply only to the "free software" mentioned there. Any other software contained in the FMT is protected by copyright for the benefit of Fresenius and their licensors and may be used only as intended for the FMT.

# **Apache log4net 2.0.8.0 - Apache License**

Apache log4net Copyright 2004-2015 The Apache Software Foundation

This product includes software developed at The Apache Software Foundation (http://www.apache.org/).

### **Apache License**

Version 2.0, January 2004 http://www.apache.org/licenses/

#### TERMS AND CONDITIONS FOR USE, REPRODUCTION, AND DISTRIBUTION

1. Definitions.

"License" shall mean the terms and conditions for use, reproduction, and distribution as defined by Sections 1 through 9 of this document.

"Licensor" shall mean the copyright owner or entity authorized by the copyright owner that is granting the License.

"Legal Entity" shall mean the union of the acting entity and all other entities that control, are controlled by, or are under common control with that entity. For the purposes of this definition, "control" means (i) the power, direct or indirect, to cause the direction or management of such entity, whether by contract or otherwise, or (ii) ownership of fifty percent (50 %) or more of the outstanding shares, or (iii) beneficial ownership of such entity.

"You" (or "Your") shall mean an individual or Legal Entity exercising permissions granted by this License.

"Source" form shall mean the preferred form for making modifications, including but not limited to software source code, documentation source, and configuration files.

"Object" form shall mean any form resulting from mechanical transformation or translation of a Source form, including but not limited to compiled object code, generated documentation, and conversions to other media types.

"Work" shall mean the work of authorship, whether in Source or Object form, made available under the License, as indicated by a copyright notice that is included in or attached to the work (an example is provided in the Appendix below).

"Derivative Works" shall mean any work, whether in Source or Object form, that is based on (or derived from) the Work and for which the editorial revisions, annotations, elaborations, or other modifications represent, as a whole, an original work of authorship. For the purposes of this License, Derivative Works shall not include works that remain separable from, or merely link (or bind by name) to the interfaces of, the Work and Derivative Works thereof.

"Contribution" shall mean any work of authorship, including the original version of the Work and any modifications or additions to that Work or Derivative Works thereof, that is intentionally submitted to Licensor for inclusion in the Work by the copyright owner or by an individual or Legal Entity authorized to submit on behalf of the copyright owner. For the purposes of this definition, "submitted" means any form of electronic, verbal, or written communication sent to the Licensor or its representatives, including but not limited to communication on electronic mailing lists, source code control systems, and issue tracking systems that are managed by, or on behalf of, the Licensor for the purpose of discussing and improving the Work, but excluding communication that is conspicuously marked or otherwise designated in writing by the copyright owner as "Not a Contribution."

"Contributor" shall mean Licensor and any individual or Legal Entity on behalf of whom a Contribution has been received by Licensor and subsequently incorporated within the Work.

2. Grant of Copyright License. Subject to the terms and conditions of this License, each Contributor hereby grants to You a perpetual, worldwide, non-exclusive, no-charge, royalty-free, irrevocable

copyright license to reproduce, prepare Derivative Works of, publicly display, publicly perform, sublicense, and distribute the Work and such Derivative Works in Source or Object form.

3. Grant of Patent License. Subject to the terms and conditions of this License, each Contributor hereby grants to You a perpetual, worldwide, non-exclusive, no-charge, royalty-free, irrevocable (except as stated in this section) patent license to make, have made, use, offer to sell, sell, import, and otherwise transfer the Work, where such license applies only to those patent claims licensable by such Contributor that are necessarily infringed by their Contribution(s) alone or by combination of their Contribution(s) with the Work to which such Contribution(s) was submitted. If You institute patent litigation against any entity (including a cross-claim or counterclaim in a lawsuit) alleging that the Work or a Contribution incorporated within the Work constitutes direct or contributory patent infringement, then any patent licenses granted to You under this License for that Work shall terminate as of the date such litigation is filed.

4. Redistribution. You may reproduce and distribute copies of the Work or Derivative Works thereof in any medium, with or without modifications, and in Source or Object form, provided that You meet the following conditions:

(a) You must give any other recipients of the Work or Derivative Works a copy of this License; and

(b) You must cause any modified files to carry prominent notices stating that You changed the files; and

(c) You must retain, in the Source form of any Derivative Works that You distribute, all copyright, patent, trademark, and attribution notices from the Source form of the Work, excluding those notices that do not pertain to any part of the Derivative Works; and

(d) If the Work includes a "NOTICE" text file as part of its distribution, then any Derivative Works that You distribute must include a readable copy of the attribution notices contained within such NOTICE file, excluding those notices that do not pertain to any part of the Derivative Works, in at least one of the following places: within a NOTICE text file distributed as part of the Derivative Works; within the Source form or documentation, if provided along with the Derivative Works; or, within a display generated by the Derivative Works, if and wherever such third-party notices normally appear. The contents of the NOTICE file are for informational purposes only and do not modify the License. You may add Your own attribution notices within Derivative Works that You distribute, alongside or as an addendum to the NOTICE text from the Work, provided that such additional attribution notices cannot be construed as modifying the License.

You may add Your own copyright statement to Your modifications and may provide additional or different license terms and conditions for use, reproduction, or distribution of Your modifications, or for any such Derivative Works as a whole, provided Your use, reproduction, and distribution of the Work otherwise complies with the conditions stated in this License.

5. Submission of Contributions. Unless You explicitly state otherwise, any Contribution intentionally submitted for inclusion in the Work by You to the Licensor shall be under the terms and conditions of this License, without any additional terms or conditions. Notwithstanding the above, nothing herein shall supersede or modify the terms of any separate license agreement you may have executed with Licensor regarding such Contributions.

6. Trademarks. This License does not grant permission to use the trade names, trademarks, service marks, or product names of the Licensor, except as required for reasonable and customary use in describing the origin of the Work and reproducing the content of the NOTICE file.

7. Disclaimer of Warranty. Unless required by applicable law or agreed to in writing, Licensor provides the Work (and each Contributor provides its Contributions) on an "AS IS" BASIS, WITHOUT WARRANTIES OR CONDITIONS OF ANY KIND, either express or implied, including, without limitation, any warranties or conditions of TITLE, NON-INFRINGEMENT, MERCHANTABILITY, or FITNESS FOR A PARTICULAR PURPOSE. You are solely responsible for determining the appropriateness of using or redistributing the Work and assume any risks associated with Your exercise of permissions under this License.

8. Limitation of Liability. In no event and under no legal theory, whether in tort (including negligence), contract, or otherwise, unless required by applicable law (such as deliberate and grossly negligent acts) or agreed to in writing, shall any Contributor be liable to You for damages, including any direct, indirect, special, incidental, or consequential damages of any character arising as a result of this License or out of the use or inability to use the Work (including but not limited to damages for loss of goodwill, work stoppage, computer failure or malfunction, or any and all other commercial damages or losses), even if such Contributor has been advised of the possibility of such damages.

9. Accepting Warranty or Additional Liability. While redistributing the Work or Derivative Works thereof, You may choose to offer, and charge a fee for, acceptance of support, warranty, indemnity, or other liability obligations and/or rights consistent with this License. However, in accepting such obligations, You may act only on Your own behalf and on Your sole responsibility, not on behalf of any other Contributor, and only if You agree to indemnify, defend, and hold each Contributor harmless for any liability incurred by, or claims asserted against, such Contributor by reason of your accepting any such warranty or additional liability.

#### END OF TERMS AND CONDITIONS

APPENDIX: How to apply the Apache License to your work.

To apply the Apache License to your work, attach the following boilerplate notice, with the fields enclosed by brackets "[]" replaced with your own identifying information. (Don't include the brackets!) The text should be enclosed in the appropriate comment syntax for the file format. We also recommend that a file or class name and description of purpose be included on the same "printed page" as the copyright notice for easier identification within third-party archives.

Copyright [yyyy] [name of copyright owner]

Licensed under the Apache License, Version 2.0 (the "License"); you may not use this file except in compliance with the License. You may obtain a copy of the License at

http://www.apache.org/licenses/LICENSE-2.0

Unless required by applicable law or agreed to in writing, software distributed under the License is distributed on an "AS IS" BASIS, WITHOUT WARRANTIES OR CONDITIONS OF ANY KIND, either express or implied. See the License for the specific language governing permissions and limitations under the License.

# **Caliburn.Micro v3.2.0.0 - The MIT License (MIT)**

Copyright (c) 2010 Blue Spire Consulting, Inc.

Permission is hereby granted, free of charge, to any person obtaining a copy of this software and associated documentation files (the "Software"), to deal in the Software without restriction, including without limitation the rights to use, copy, modify, merge, publish, distribute, sublicense, and/or sell copies of the Software, and to permit persons to whom the Software is furnished to do so, subject to the following conditions:

The above copyright notice and this permission notice shall be included in all copies or substantial portions of the Software.

THE SOFTWARE IS PROVIDED "AS IS", WITHOUT WARRANTY OF ANY KIND, EXPRESS OR IMPLIED, INCLUDING BUT NOT LIMITED TO THE WARRANTIES OF MERCHANTABILITY, FITNESS FOR A PARTICULAR PURPOSE AND NONINFRINGEMENT. IN NO EVENT SHALL THE AUTHORS OR COPYRIGHT HOLDERS BE LIABLE FOR ANY CLAIM, DAMAGES OR OTHER LIABILITY, WHETHER IN AN ACTION OF CONTRACT, TORT OR OTHERWISE, ARISING FROM, OUT OF OR IN CONNECTION WITH THE SOFTWARE OR THE USE OR OTHER DEALINGS IN THE SOFTWARE.

## **Automapper 9.0.0 – The MIT License (MIT)**

Copyright (c) 2010 Jimmy Bogard

Permission is hereby granted, free of charge, to any person obtaining a copy of this software and associated documentation files (the "Software"), to deal in the Software without restriction, including without limitation the rights to use, copy, modify, merge, publish, distribute, sublicense, and/or sell copies of the Software, and to permit persons to whom the Software is furnished to do so, subject to the following conditions:

The above copyright notice and this permission notice shall be included in all copies or substantial portions of the Software.

THE SOFTWARE IS PROVIDED "AS IS", WITHOUT WARRANTY OF ANY KIND, EXPRESS OR IMPLIED, INCLUDING BUT NOT LIMITED TO THE WARRANTIES OF MERCHANTABILITY, FITNESS FOR A PARTICULAR PURPOSE AND NONINFRINGEMENT. IN NO EVENT SHALL THE AUTHORS OR COPYRIGHT HOLDERS BE LIABLE FOR ANY CLAIM, DAMAGES OR OTHER LIABILITY, WHETHER IN AN ACTION OF CONTRACT, TORT OR OTHERWISE, ARISING FROM, OUT OF OR IN CONNECTION WITH THE SOFTWARE OR THE USE OR OTHER DEALINGS IN THE SOFTWARE.